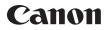

# EOS 750D (W)

Wi-Fi/NFC Function Instruction Manual

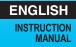

## Introduction

#### What You Can Do Using the Wireless LAN Functions

This camera's wireless LAN functions let you perform a range of tasks wirelessly, from sending images to Web services and other cameras to controlling the camera remotely, simply by connecting to a Wi-Fi<sup>®</sup> network or other device supporting this camera's wireless LAN functions.

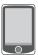

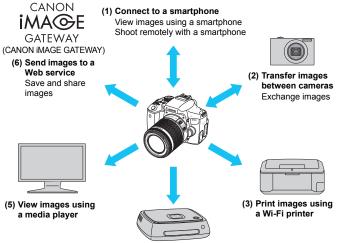

(4) Save images to Canon Connect Station

- CANON iMAGE GATEWAY Web services are not supported in certain countries and areas. For information on countries and areas supporting CANON iMAGE GATEWAY services, refer to the Canon website (http:// www.canon.com/cig).
  - Settings for "Send images to a Web service" may not be performed from a computer in certain countries and areas.

#### (1) Connect to a smartphone (p.25, 83)

View saved images or operate the camera from a Wi-Fi-enabled smartphone or tablet. Install the dedicated application "Camera Connect" to use these functions.

In this manual and on the camera's LCD monitor, "smartphone" refers to smartphones and tablets.

#### (2) Transfer images between cameras (p.43)

Transfer images between this camera and other Canon cameras with built-in wireless LAN functions.

#### (3) 🕒 Print images using a Wi-Fi printer (p.53, 93)

Connect the camera to a wireless LAN compatible printer supporting PictBridge (Wireless LAN) to print images wirelessly.

#### (4) Save images to Connect Station (p.61)

Connect the camera to Connect Station (sold separately) via a wireless LAN to save images.

#### (5) View images using a media player (p.101)

View images on the camera's memory card on your TV set, by using a media player supporting DLNA\* via a wireless LAN.

\* Digital Living Network Alliance

#### (6) Send images to a Web service (p.107)

Share images with family and friends or share images using a range of Web services via CANON iMAGE GATEWAY, an online photo service for Canon users (free registration required).

#### **Easy Connection Using the NFC Function**

This camera supports NFC which enables you to set up a connection between the camera and a smartphone or Connect Station (sold separately) easily. For details, see page 17.

#### **Structure of This Manual**

This manual consists of "Getting Started", "Easy Connection", and "Advanced Connection". After registering a nickname in Getting Started (p.19), see the following pages according to your needs.

- D/Connect Station: "Easy Connection" (p.23)
- □/⊕: "Advanced Connection" (p.65)
- □/上: "Easy Connection" or "Advanced Connection" depending on your needs

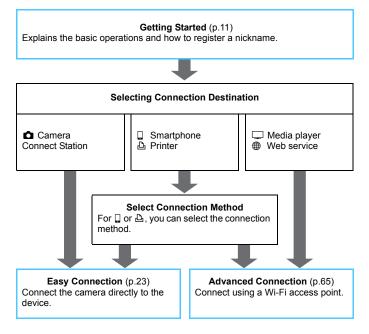

## Chapters

|     | Introduction                                        | 2   |
|-----|-----------------------------------------------------|-----|
| Get | ting Started                                        |     |
| 1   | Basic Operation and Settings                        | 13  |
| 2   | Registering a Nickname                              | 19  |
| Eas | sy Connection                                       |     |
| 3   | Easy Connection to a Smartphone                     | 25  |
| 4   | Transferring Images Between Cameras                 | 43  |
| 5   | Easy Connection to a Wi-Fi Printer                  | 53  |
| 6   | Easy Connection to Connect Station                  | 61  |
| Adv | vanced Connection                                   |     |
| 7   | Using a Wi-Fi Access Point                          | 69  |
| 8   | Wi-Fi Connection to a Smartphone                    | 83  |
| 9   | Wi-Fi Connection to a Wi-Fi Printer                 | 93  |
| 10  | Viewing Images Using a Media Player                 | 101 |
| 11  | Wi-Fi Connection to a Web Service                   | 107 |
| 12  | Connecting to a Wireless LAN from a Playback Screen | 129 |
| 13  | Managing Settings                                   | 133 |
| 14  | Troubleshooting Guide                               | 139 |
| 15  | Reference                                           | 157 |

## Contents

| _    |
|------|
| 2    |
| 4    |
| 5    |
| 6    |
| . 10 |
|      |

## **Getting Started**

| Operation Flowchart          | 12 |
|------------------------------|----|
| •                            |    |
| Basic Operation and Settings | 13 |
| Basic Operation and Settings | 14 |

| 2 | Registering a Nickname | 19   |
|---|------------------------|------|
|   | Registering a Nickname | . 20 |

## Easy Connection

| Wireless LAN Functio | n Flowchart (Fasy   | (Connection) | 24 |
|----------------------|---------------------|--------------|----|
|                      | in i lowonant (Eucy |              |    |

| 3 | Easy Connection to a Smartphone                          | 25   |
|---|----------------------------------------------------------|------|
|   | Preparation                                              | . 26 |
|   | Connecting with the NFC Function                         | . 28 |
|   | Using Camera Access Point Mode to Establish a Connection | . 31 |
|   | Operating the Camera Using a Smartphone                  | . 35 |
|   | Reconnecting                                             | . 37 |
|   | Easy Image Transfer Using the NFC Function               | . 39 |

| 4 | Transferring Images Between Cameras                      | 43   |
|---|----------------------------------------------------------|------|
|   | Selecting the Connection Destination                     | 44   |
|   | Sending Images                                           | 46   |
|   | Reconnecting                                             | . 50 |
|   | Registering Multiple Connection Settings                 | . 51 |
| 5 | Easy Connection to a Wi-Fi Printer                       | 53   |
|   | Using Camera Access Point Mode to Establish a Connection | . 54 |
|   | Printing                                                 | 57   |
|   | Reconnecting                                             | . 60 |
| 6 | Easy Connection to Connect Station                       | 61   |
|   | Saving Images                                            | . 62 |
|   |                                                          |      |
|   |                                                          |      |

## **Advanced Connection**

| 7 | Using a Wi-Fi Access Point                                                                     | 69             |
|---|------------------------------------------------------------------------------------------------|----------------|
|   | Checking the Type of Access Point                                                              | 70             |
|   | Connection via WPS (PBC Mode)                                                                  | 71             |
|   | Connection via WPS (PIN Mode)                                                                  | 74             |
|   | Manual Connection by Searching Networks                                                        | 78             |
| 8 | W/i Fi Commontion to a Omentul and                                                             | 00             |
| 0 | Wi-Fi Connection to a Smartphone                                                               | 83             |
| 0 | Using Infrastructure Mode to Establish a Connection                                            |                |
| 0 | ·                                                                                              | 84             |
| 0 | Using Infrastructure Mode to Establish a Connection                                            | 84<br>86       |
| 0 | Using Infrastructure Mode to Establish a Connection<br>Operating the Camera Using a Smartphone | 84<br>86<br>88 |

65

| Contents |
|----------|
|----------|

| 9  | Wi-Fi Connection to a Wi-Fi Printer 9                  | 93 |
|----|--------------------------------------------------------|----|
|    | Using Infrastructure Mode to Establish a Connection    |    |
|    | Reconnecting                                           | 98 |
|    | Registering Multiple Connection Settings               | 99 |
| 10 | Viewing Images Using a Media Player 10                 | )1 |
|    | Displaying Images on a TV set10                        | )2 |
|    | Reconnecting 10                                        | )4 |
|    | Registering Multiple Connection Settings               | )5 |
| 11 | Wi-Fi Connection to a Web Service 10                   | )7 |
|    | Preparation                                            | )8 |
|    | Checking the Type of Access Point 11                   | 10 |
|    | Connection via WPS (PBC Mode) 11                       | 11 |
|    | Connection via WPS (PIN Mode) 12                       | 14 |
|    | Manual Connection by Searching Networks 11             | 17 |
|    | Sending Images to a Web Service 12                     | 21 |
|    | Reconnecting 12                                        | 26 |
|    | Registering Multiple Connection Settings               | 27 |
| 12 | Connecting to a Wireless LAN from a Playback Screen 12 | 29 |
|    | Connecting from a Playback Screen                      | 30 |
| 13 | Managing Settings 13                                   | 33 |
|    | Checking, Changing, or Deleting Settings               | 34 |
|    | Clearing Wireless LAN Settings                         | 37 |

9

| 14 | Troubleshooting Guide            | 139 |
|----|----------------------------------|-----|
|    | Responding to Error Messages     | 140 |
|    | Troubleshooting Guide            | 153 |
|    | Wireless LAN Notes               | 154 |
|    | Checking Network Settings        | 156 |
| 15 | Reference                        | 157 |
|    | Setting Network Manually         | 158 |
|    | Setting IP Address Manually      | 160 |
|    | Specifications                   | 162 |
|    | Wi-Fi (Wireless LAN) Precautions | 163 |
|    | Index                            | 165 |

## **Conventions Used in this Manual**

- In this manual, the term "wireless LAN" is used as a general term for Wi-Fi and Canon's original wireless communication functions. The term "access point" indicates wireless LAN terminals (wireless LAN access points, wireless LAN routers, etc.) that relay wireless LAN connection.
- Brackets [] indicate button names, icon names, or other software elements displayed on the computer or other device's screen.
   Brackets also indicate camera menu items.
- The \*\* (numbers) for "(p.\*\*)" in this manual indicate reference page numbers for more information.
- Sections of this manual labeled with the following symbols contain particular types of information as described below.

: Warnings to prevent potential problems during operation.

Supplemental information.

#### Trademarks

- Microsoft and Windows are trademarks or registered trademarks of Microsoft Corporation in the United States and/or other countries.
- Macintosh and Mac OS are trademarks of Apple Inc., registered in the U.S. and other countries.
- Wi-Fi is a registered trademark of the Wi-Fi Alliance.
- Wi-Fi Certified, WPA, WPA2, and the Wi-Fi Certified logo are trademarks of the Wi-Fi Alliance.
- WPS used on camera settings screens and in this manual stands for Wi-Fi Protected Setup.
- UPnP is a trademark of the UPnP Implementers Corporation.
- The N-Mark is a trademark or registered trademark of NFC Forum, Inc. in the United States and in other countries.
- All other trademarks are the property of their respective owners.
- Note that Canon cannot be held liable for any loss or damage from erroneous wireless LAN settings for using the camera. In addition, Canon cannot be held liable for any other loss or damage caused by use of the camera.
- When using Wi-Fi functions, establish appropriate security at your own risk and discretion. Canon cannot be held liable for any loss or damage caused by unauthorized access or other security breaches.

# **Getting Started**

#### **Operation Flowchart**

This section explains the basic operation of the wireless LAN functions and how to register a nickname (for identification). Follow the procedures below.

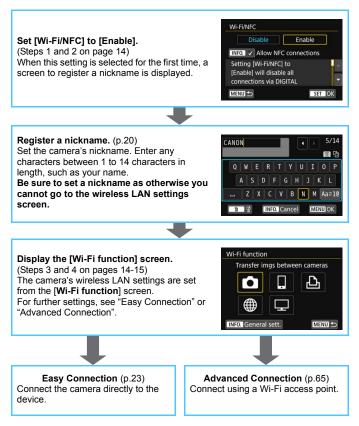

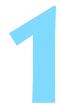

# Basic Operation and Settings

This chapter describes the basic operation and settings necessary for using the camera's wireless LAN functions.

# **Basic Operation and Settings**

The basic operation for setting the camera's wireless LAN functions is explained here. Follow the procedures below.

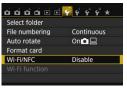

| Disable              | Enable        |
|----------------------|---------------|
| INFO. ✓ Allow NFO    | C connections |
| Setting [Wi-Fi/NFC]  | to            |
| [Enable] will disabl | e all         |
| connections via DI   | GITAL         |

| o o o o o e e  | 🔮 4 4 4 *        |
|----------------|------------------|
| Select folder  |                  |
| File numbering | Continuous       |
| Auto rotate    | On 🗖 📃           |
| Format card    | 5122222 - 1-5-14 |
| Wi-Fi/NFC      | Enable           |
| Wi-Fi function |                  |
|                |                  |

#### Select [Wi-Fi/NFC].

Under the [**Ý**1] tab, select [Wi-Fi/ NFC], then press <≆ਾ>.

#### Select [Enable].

- Press the <►> key to select [Enable], then press <☞>.
- When this setting is selected for the first time, a screen to register a nickname (for identification) is displayed. See page 20 to register a nickname.
- [Wi-Fi function] under the [¥1] tab is now selectable.
- When it is set to [Enable], all connections via the DIGITAL and HDMI terminals will be disabled.
   [Eye-Fi trans.] will be set to [Disable].

## Select [Wi-Fi function].

■ Under the [**Ý1**] tab, select [**Wi-Fi** function], then press < (set) >.

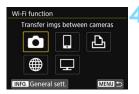

# Select the Wi-Fi function to connect to.

- Press the <▲> <▼> or <◀> <►> keys to select an item.
- The camera's wireless LAN settings are set from this screen. For further connection settings, see "Easy Connection" or "Advanced Connection".

## [Wi-Fi/NFC]

- When it is set to [Disable], you cannot select [Wi-Fi function] under the [¥1] tab.
- When using the NFC function, set [Wi-Fi/NFC] to [Enable], then add [√] to [Allow NFC connections]. Press the <INF0.> button to add or remove [√].
- When the use of electronic devices and wireless devices is prohibited, such as on board airplanes or in hospitals, set it to [Disable].
- When it is set to [Enable], you cannot use the camera by connecting it to a computer, printer, GPS receiver, TV set, or other device with a cable (p.18).

#### Using the Camera While Wireless LAN Functions Are Active

When you want to prioritize wireless LAN functions, do not operate the power switch, Mode Dial, card slot cover, or battery compartment cover. Otherwise, shooting or playback operation may be prioritized and wireless LAN functions may be terminated during the process.

#### Auto Power Off

| a a a a e e    | ý 🔮 ý ý * |
|----------------|-----------|
| Auto power off | 30 sec.   |
|                | 1 min.    |
|                | 2 min.    |
|                | 4 min.    |
|                | 8 min.    |
|                | 15 min.   |
|                | Disable   |

- If necessary, set [Auto power off] under the [¥2] tab to [Disable].
- If the camera's auto power off is activated during the wireless LAN connection, the connection will be terminated.

#### Wireless LAN Connection Status

Wireless LAN connection status can be checked with the camera's  $<(\eta)>$  lamp.

#### <((j))> lamp

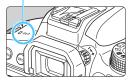

| Connection Status                                   | <((۱))> Lamp                    |
|-----------------------------------------------------|---------------------------------|
| Connected                                           | On                              |
| Data is being sent or<br>received                   | Blinking<br>rapidly             |
| Waiting for connection/<br>Waiting for reconnection | Blinking<br>slowly              |
| Connection error                                    | Blinking<br>somewhat<br>rapidly |

#### **Touch Control**

You can operate wireless LAN functions by touching the camera's screen as well.

#### What You Can Do Using the NFC Function

Using the camera's NFC function enables you to do the following:

- Touch an NFC-enabled smartphone to the camera to connect them easily via a wireless LAN (p.28).
- While playing back images on the camera, touch an NFC-enabled smartphone to the camera to send a captured image to the smartphone (p.39).
- Hold the camera close to the Canon Connect Station (sold) separately) to connect them easily via a wireless LAN (p.62).

With this camera, you cannot connect to other NFC-enabled cameras or printers using the NFC function.

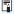

#### What is NFC?

NFC (Near Field Communication) is a function that can exchange information by simply bringing two NFC-enabled devices close together. This camera uses the NFC function to exchange information regarding wireless I AN connection

## Cable Connection Cautions

- When [¥1: Wi-Fi/NFC] is set to [Enable], connection via interface cable, stereo AV cable, or HDMI cable is disabled. Set [¥1: Wi-Fi/NFC] to [Disable] before connecting a cable.
- When the camera is connected to a computer, printer, GPS receiver, TV set, or any other device with an interface cable, settings for [Wi-Fi/NFC] cannot be changed. Disconnect the interface cable before changing any settings.

#### Cards

 If there is no card in the camera, it cannot be connected to a wireless LAN. Additionally, the camera cannot be connected to a wireless LAN to use the Wi-Fi functions [△], [⊕], or [□] unless the card has images saved on it.

#### Using an Eye-Fi Card

When [ f1: Wi-Fi/NFC] is set to [Enable], image transfer using an Eye-Fi card is disabled.

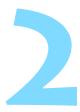

# Registering a Nickname

This chapter describes how to set the camera's nickname (for identification).

# **Registering a Nickname**

Before setting up a connection, set the camera's nickname (for identification).

When the camera is connected to another device via a wireless LAN, the nickname will be displayed on the device. Be sure to set a nickname as otherwise you cannot go to the wireless LAN settings screen.

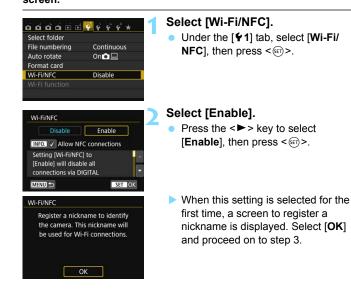

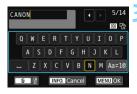

| [OK] has     | been selected.  |
|--------------|-----------------|
| The setting  | screen will clo |
| after saving | the text enter  |

#### Enter a nickname.

- For instructions on entering characters, see "Virtual Keyboard Operation" on the next page.
- Enter any characters between 1 to 14 characters in length.

#### Exit the setting.

- When you are finished, press the <MENU> button.
- Select [OK] on the confirmation dialog and press < (ET) > to return to the menu screen.

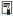

#### Virtual Keyboard Operation

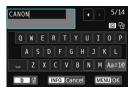

- Changing the entry area Press the <Q> button to toggle between the top and bottom entry areas.
- Moving the cursor
   Press the <◀> <►> keys in the top area to move the cursor.

#### Entering text

In the bottom area, press the < 4 > < V > or < 4 > < > > keys to select a character, then press < < > to enter it.

You can check how many characters you have entered, and how many more can be entered, by referring to [\*/\*] on the upper right of the screen.

#### Changing the entry mode\*

Select [Aa=1@] at the bottom right of the bottom entry area. Each time you press <()>, the entry mode will change as follows: Lower case  $\rightarrow$  Numerals / Symbols 1  $\rightarrow$  Numerals / Symbols 2  $\rightarrow$  Upper case.

\* When [Touch control: Disable] is set, you can enter all characters on one screen.

#### Deleting a character

Press the  $\langle \tilde{m} \rangle$  button to delete one character.

#### • Finishing the text entry

Press the <MENU> button to confirm what you have entered and exit. If a confirmation dialog is displayed, select [**OK**] to exit.

#### Canceling the text entry

Press the <INF0.> button to cancel text entry and exit. If a confirmation dialog is displayed, select [**OK**] to exit.

# **Easy Connection**

#### Wireless LAN Function Flowchart (Easy Connection)

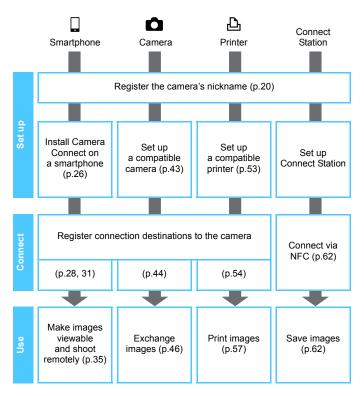

# Easy Connection to a Smartphone

Connecting the camera to a smartphone enables you to do the following:

- View or manage images stored in the camera with the smartphone.
- Receive images stored in the camera with the smartphone.
- Operate the camera with the smartphone and take a picture.
- To connect using a Wi-Fi access point, see "Advanced Connection" (p.65).

## Preparation

#### Install Camera Connect on a Smartphone

To communicate with a smartphone, the dedicated smartphone application Camera Connect (free of charge) is necessary.

- Camera Connect can be downloaded from the App Store or Google Play. Install Camera Connect on the smartphone and then perform the procedures to establish the connection.
- To use Camera Connect, a smartphone on which iOS or Android installed is necessary. For information on supported operating systems, refer to the download site of Camera Connect.
- When an NFC-enabled smartphone on which Camera Connect is not installed is touched to the camera, the download screen of Camera Connect will be displayed on the smartphone.
- Interface or functions of Camera Connect are subject to change, for application improvement or update. In such a case, features of Camera Connect may differ from sample screens or operation instructions in this manual.

#### **Connection Method**

When using an Android smartphone (OS version 4.0 or later), check if it is NFC-enabled.

- When the smartphone is NFC-enabled: See p.28
   You can easily set up a connection using the NFC function.
- When the smartphone is not NFC-enabled: See p.31 Set up a connection in camera access point mode.

Smartphones labeled with the N mark are NFC-enabled. Some smartphones are not labeled with the N mark even if they are NFC-enabled; if you do not know whether your smartphone is NFC-enabled, contact the manufacturer of the smartphone.

NFC-enabled smartphones can also be connected in camera access point mode or infrastructure mode.

# **Connecting with the NFC Function**

Connect the camera and a smartphone using the NFC function. The operation flow for connecting via NFC is as follows.

- (1) Turn on the camera and smartphone.
- (2) Enable the NFC function on the camera and smartphone.
- (3) Touch the smartphone to the camera so that they come into contact with each other (p.29).
- For the smartphone's NFC setting and its NFC antenna position, refer to the smartphone's instruction manual.
- For the camera's NFC setting, follow the steps below.

#### NFC Setting on the Camera

Enable

SET OK

llow NFC connections

| ດ່ດ່ດໍດ່ອ      | 🖻 📢 ý ý ý 🛧 |
|----------------|-------------|
| Select folder  |             |
| File numbering | Continuous  |
| Auto rotate    | On 🗖 📃      |
| Format card    |             |
| Wi-Fi/NFC      | Enable      |
| Wi-Fi function |             |
|                |             |
|                |             |

Wi-Fi/NFC

MENU 5

Disable

Setting [Wi-Fi/NFC] to

[Enable] will disable all

connections via DIGITAL

#### Select [Wi-Fi/NFC].

■ Under the [**Ý1**] tab, select [Wi-Fi/ NFC], then press <☞>.

# Add $[\checkmark]$ to [Allow NFC connections].

- Displayed when [Wi-Fi/NFC] is set to [Enable].
- Press the <INF0.> button to add or remove [√]. With [√] added, press <(€)>.
- When this setting is selected for the first time, a screen to register a nickname (for identification) is displayed (p.20).
- For procedures to send images to a smartphone, see page 39.

#### **Connecting to a Smartphone**

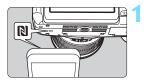

# Touch a smartphone to the camera.

- If an image is being played back on the camera, end the playback.
- Touch the N mark on the smartphone to that on the camera.
- When a message indicating the connection is displayed on the camera's LCD monitor, communication can be established even if the smartphone is moved away from the camera.
- The camera's < ((1)) > lamp will blink.
- Camera Connect starts on the smartphone and establishes a connection.
- When the operation on the camera is completed in step 2, the Camera Connect Main window will appear.

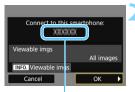

The device name set on Camera Connect

#### Connect to smartphone

Connection established. Now use the camera via your smartphone. Turning off the LCD monitor...

#### Save the settings.

- When a connection is established, the screen on the left will appear on the camera's LCD monitor. When connection settings are already saved, this screen will not appear and the LCD monitor will turn off.
- To specify viewable images, press the <INF0.> button. See step 5 on page 90 to set them.
- The camera's <(n)> lamp will light up in blue.
- Press the <►> key to select [OK], then press <☞>.
- After a message is displayed, the camera's LCD monitor will turn off.

You can check or change the device name on the setting screen of Camera Connect.

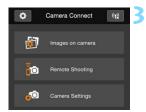

# Operate the Camera using Camera Connect.

 Perform further operations using Camera Connect. For the operation procedure, see page 35.

The settings for communicating with a smartphone are now complete.

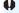

#### NFC Function Cautions

- When touching the smartphone to the camera, be careful not to drop the camera or smartphone.
- Do not touch the smartphone to the camera with too much force. Doing so can scratch the camera or smartphone.
- Just holding the smartphone close to the mark may not establish a connection. Be sure to touch the mark with the smartphone so that they come into contact with each other.
- Recognition may be difficult depending on the smartphone. Touch slowly while changing the position or angle.
- A connection cannot be established via the NFC function while shooting with the camera, when the power switch is set to <'\,, when there is no card, or when the LCD monitor is closed with the screen facing inward.
- When touching the smartphone to the camera, do not leave anything between the camera and smartphone. In addition, when a case is attached to the camera or smartphone, communication may not be possible via NFC function.
- When Battery Grip BG-E18 (sold separately) is attached, a connection cannot be established via the NFC function.
- The camera cannot be connected to two or more smartphones at the same time.
  - By default, the connection settings via the NFC function are saved as the fourth setting (a setting dedicated to NFC connection) under the name [SET4(NFC)]. When you connect the camera to another smartphone via NFC, [SET4(NFC)] will be overwritten.
  - A connection can be established even when the camera's power is in the auto power off state. However, if a connection cannot be established, cancel auto power off, then establish a connection.

## Using Camera Access Point Mode to Establish a Connection

Smartphones that are not NFC-enabled can be connected in camera access point mode.

To establish connection, operations on the smartphone are required. For details, refer to the smartphone's instruction manual.

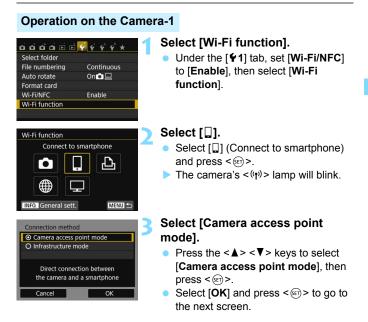

| Network settings                    |              |
|-------------------------------------|--------------|
| <ul> <li>Easy connection</li> </ul> |              |
| O Manual connection                 | on           |
| SSID                                |              |
|                                     | CMOL CaroniA |
| Channel                             | Auto setting |
| Encryption                          | AES          |
| Cancel                              | ОК           |

#### Select [Easy connection].

- Press the <**▲**> <**▼**> keys to select [**Easy connection**], then press <☞>.
- Select [OK] and press < set > to go to the next screen.
- For manual connection, see page 158.

#### **Operation on the Smartphone-1**

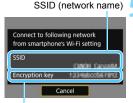

Encryption key (password)

# Operate the smartphone and connect it to the camera.

- Activate the smartphone's Wi-Fi function, then select the SSID (network name) displayed on the camera's LCD monitor.
- For the password, enter the encryption key displayed on the camera's LCD monitor.
- The next screen may be automatically displayed before the settings on the smartphone are completed.

When connected by selecting [Easy connection] in camera access point mode, "\_Canon0A" is appended to the SSID of the camera.

| Start dedicated a smartphone | pp on the        |
|------------------------------|------------------|
| SSID                         | CMOLCeronM.      |
| Encryption key               | 128 Balacter PC  |
| IP address                   | 182108108101     |
| MAC address                  | A0100107.4010105 |
| C                            | ancel            |

|     | New camera found. Select |
|-----|--------------------------|
|     | camera to connect to.    |
| Car | neras                    |
|     | Canon EOS                |
|     | Device Nickname:         |

# Start Camera Connect on the smartphone.

 When the smartphone's Wi-Fi settings are completed, start Camera Connect.

# Select the camera to connect to on the smartphone.

- Select and touch the camera to connect to from [Cameras] on Camera Connect to establish a connection.
- When the operation on the camera is completed in step 8 on the next page, the Camera Connect Main window will appear.

#### **Operation on the Camera-2**

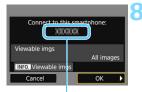

The device name set on Camera Connect

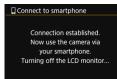

#### Connect to the camera.

- When a connection is established, the screen on the left will appear on the camera's LCD monitor.
- To specify viewable images, press the <INF0.> button. See step 5 on page 90 to set them.
- Press the <►> key to select [OK], then press <☞>.
- The camera's < (n) > lamp will light up in blue.
- After a message is displayed, the camera's LCD monitor will turn off.

#### **Operation on the Smartphone-2**

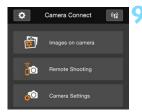

# Operate the camera using Camera Connect.

 Perform further operations using Camera Connect. For the operation procedure, see page 35.

The settings for communicating with a smartphone are now complete.

To register multiple connection settings, see page 92.
 You can check or change the device name on the setting screen of Camera Connect.

## Operating the Camera Using a Smartphone 💻

You can use a smartphone with Camera Connect installed to view images stored in the camera and shoot remotely.

#### **Camera Connect Main Window**

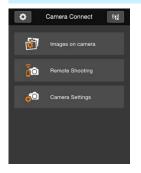

The main functions of Camera Connect are described below. Touch the screen to learn the operation procedures.

#### [Images on camera]

- Images stored in the camera can be viewed.
- Images stored in the camera can be saved on a smartphone.
- Operations such as deletion can be performed on images stored in the camera.

#### [Remote Shooting]

- The camera's Live View image can be viewed using a smartphone.
- You can shoot using remote operation.

#### [Camera Settings]

• Camera settings can be changed.

#### (Settings button)

Use this button to access various settings for Camera Connect.

#### **Terminating the Connection**

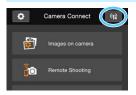

To terminate the connection, perform either of the following operations.

- Tap [(1)] on the Camera Connect screen.
- Set the camera's power to <OFF>.

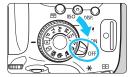

- When viewable images are specified (p.89), functions of Camera Connect will be limited.
  - While connected, a picture cannot be taken even if the camera's shutter button is pressed.
  - In remote shooting, the AF speed may become slower.
  - Depending on the connection status, image display or shutter release may become slower than usual.
- The connection will also be terminated if you set the power switch to <'\,, turn the Mode Dial, or open the card slot/battery compartment cover.
  - When saving RAW images to a smartphone, they are saved as JPEG images.
  - While connected, the camera's auto power off does not function.
  - While connected, disabling the smartphone's power saving function is recommended.

### Reconnecting

The camera can reconnect to a smartphone for which connection settings have been registered.

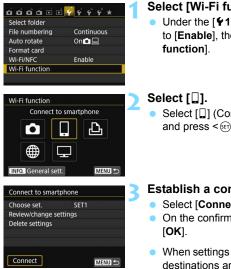

#### Select [Wi-Fi function].

- Under the [ 1] tab, set [Wi-Fi/NFC] to [Enable], then select [Wi-Fi
- Select []] (Connect to smartphone) and press < (ET) >.

#### Establish a connection.

- Select [Connect] and press < < >.
- On the confirmation dialog, select
- When settings for multiple connection destinations are registered, select [Choose set.], select the connection destination, then connect to the destination

## 4 Activate the smartphone's Wi-Fi function.

- If the connection destination has been changed, restore the setting to connect to the camera.
- 5 Start Camera Connect on the smartphone.
  - A connection will be established.

If you do not know the SSID of the camera when reconnecting, select [Review/change settings] in step 3 to check it (p.135).

 With NFC connection or when connected by selecting [Easy connection] in camera access point mode, "\_Canon0A" is appended to the SSID of the camera.

### Easy Image Transfer Using the NFC Function

While playing back images on the camera, touch an NFC-enabled smartphone to the camera to send a captured image to the smartphone.

- If a connection has already been established via a wireless LAN, terminate the connection and then play back images on the camera.
- Set up the camera and smartphone to allow use of their NFC functions in advance (p.28).

#### Sending Images Individually

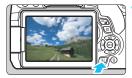

#### Play back the image.

Press the < >> button to play back an image in the single-image display.

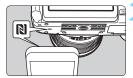

## Touch a smartphone to the camera.

- Touch the N mark on the smartphone to that on the camera.
- When a message indicating the connection is displayed on the camera's LCD monitor, communication can be established even if the smartphone is moved away.
- The camera's < (n) > lamp will light up in blue.

#### Select an image to send.

 Press the < ◀> <►> keys to select an image to send.

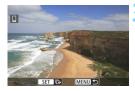

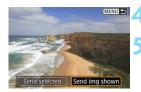

Press < SET >.

#### Select [Send img shown].

- Press the < ◀> < ►> keys to select [Send img shown], then press < ☞>.
- When you select [Send selected], the screen in step 2 on page 41 is displayed.
- The displayed image will be sent.
- When the transfer is complete, the screen for step 3 will reappear. To send another image, select an image and press <@> (p.42).

#### Terminate the connection.

 Press the <MENU> button to display the confirmation dialog. Press the
 > key to select [OK], then press
 < () to terminate the connection.</li>

| Send images to sma | artphone |
|--------------------|----------|
|                    |          |
| End con            | nection  |
|                    |          |
| Cancel             | ОК       |

#### Sending Multiple Images

When the index display is selected in step 1 on page 39, the image selection screen will appear on the camera after a connection is established.

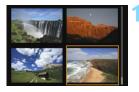

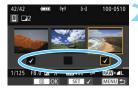

## Connect the camera to the smartphone.

- Play back images in the index display.
- See step 2 on page 39 to touch the smartphone to the camera and establish a connection.
- The image selection screen will appear.

#### Select the images to send.

- Press the <◄> <►> keys to select an image to send, then add [√].
   Press <(=)> to add or remove [√].
- By pressing the <<sup>Q</sup> > button, you can switch to the single-image display and select an image.

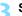

#### Send the images.

 After selecting the images to send, press the <Q> button to send them.

#### Sending Another Image

On the screen to complete the process for sending the image, press  $< \bigoplus >$  to send another image.

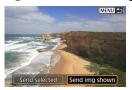

- [Send selected] You can select the images to send in the image selection screen.
- [Send img shown] Sends the displayed image. Display the image to send in advance.

| 0  | • | If necessary, also read "NFC Function Cautions" (p.30).<br>While connected, a picture cannot be taken even if the camera's shutter<br>button is pressed.<br>Images cannot be sent using the NFC function while the camera is<br>connected to another device via a wireless LAN. In addition, the camera<br>cannot be connected to multiple smartphones at the same time.                                                                             |
|----|---|----------------------------------------------------------------------------------------------------|
|    |   |                                                                                                    |
|    | • | You can cancel the image transfer by selecting [ <b>Cancel</b> ] during the transfer.<br>Images larger than S2 are resized to S2 when they are sent. S2 and S3 images are sent without resizing.<br>While connected, disabling the smartphone's power saving function is recommended.<br>Settings for easy image transfer using the NFC function are not saved on the camera.<br>The camera's <(m)> lamp will blink rapidly when data is being sent. |
| 10 |   |                                                                                                    |

## Transferring Images Between Cameras

Images can be transferred between Canon cameras via the built-in wireless LAN functions.

- Wireless connection is possible for Canon cameras with built-in wireless LAN functions marketed in 2012 or later. Note that the camera cannot be connected to Canon camcorders, even if they have built-in wireless LAN functions.
   The camera cannot be connected to Canon cameras without
  - built-in wreless LAN functions, even if they support Eye-Fi cards.
  - Still photos can be transferred only if their file format is JPEG.
  - For movies, a send error may occur or the sent movies may not be played back depending on the target camera's functionality. (Movies cannot be sent to cameras that are not compatible with playback of MP4-format movies.)

### Selecting the Connection Destination

Register the target camera to connect to via a wireless LAN. The camera can be connected to only one camera at a time.

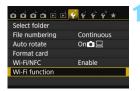

Transfer imgs between cameras

ጔ

Wi-Fi function

#### Select [Wi-Fi function].

Under the [**Ý**1] tab, set [**Wi-Fi/NFC**] to [**Enable**], then select [**Wi-Fi** function].

#### Select [

- Select [▲] (Transfer imgs between cameras), then press < ()>.
- The camera's < ((1)) > lamp will blink.

## Start the connection on the target camera.

- When the screen on the left is displayed on the camera, start the connection on the target camera as well. For the operation procedure, refer to the instruction manual of the target camera.
- When a connection is established, the settings are saved and an image on the card is displayed.
- The camera's <(n)> lamp will light up in blue.

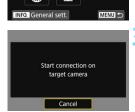

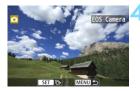

#### Select the images to send.

- Select images on the camera sending the images (p.46).
- Do not operate the camera receiving the images.

Note that GPS information is not displayed on the camera's playback screen even if GPS information is appended to the received image. Shooting locations can be viewed on a virtual map, using Map Utility (EOS software).

- The connection settings are saved/registered with the nickname of the camera to which a connection was established.
  - While connected, auto power off does not function.

-

## Sending Images

#### Sending Images Individually

Select and send images individually.

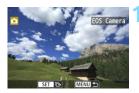

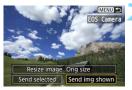

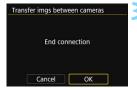

#### Select an image to send.

- Press the < ◀> < ►> keys to select an image to send, then press < ().</p>
- By pressing the < ➡ Q > button, you can switch to the index display and select an image.

#### Select [Send img shown].

- To select a size at which to send the image, select [Resize image] and press <@>.
- Press the <◄> <►> keys to select [Send img shown], then press <☞>.
- The transfer progress screen will appear. When the transfer is complete, the screen for step 1 will reappear.
- To send another image, repeat steps 1 and 2.

#### Terminate the connection.

- Press the <MENU> button to display the confirmation dialog. Press the
   > key to select [OK], then press
   < () to terminate the connection.</li>
- The [Wi-Fi function] screen will reappear.

### 46

#### Sending Multiple Images

Select multiple images and send them at once.

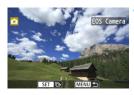

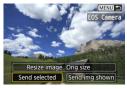

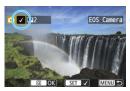

#### Select [Send selected].

Press < (SET) >.

- To select a size at which to send the images, select [Resize image] and press < (m) >.
- Press the <◄> <►> keys to select [Send selected], then press <☞>.

#### Select the images to send.

- Press the <◄> <►> keys to select an image to send, then add [√].
   Press <(=)> to add or remove [√].
- By pressing the < ■·Q > button, you can switch to the three-image display and select an image.
- After selecting the images to send, press the <Q> button.

| Send selected                  |                    |
|--------------------------------|--------------------|
| Quantity to send<br>Total size | 2 shots<br>12.6 MB |
| Resize image                   | Orig size          |
| Cancel                         | Send               |

#### A Reduce the image size.

- Set it if necessary.
- On the next screen, press the <▲>< ▼> keys to select an image size, then press <(s)>.

| Resize image |  |
|--------------|--|
| Orig size    |  |
| Resize:S2    |  |
| Resize:S3    |  |
|              |  |

| Send selected                  |                    |
|--------------------------------|--------------------|
| Quantity to send<br>Total size | 2 shots<br>12.6 MB |
| Resize image                   | Resize:S2          |
| Cancel                         | Send               |

## Transfer imgs between cameras End connection Cancel OK

#### Send the images.

- Press the <▲> <▼> keys to select [Send], then press <⊕> to send the images.
- The transfer progress screen will appear. When the transfer is complete, the screen for step 1 will reappear.
- To send another image, repeat steps 1 to 5.

#### Terminate the connection.

- Press the <MENU> button to display the confirmation dialog. Press the <►> key to select [OK], then press <(€)> to terminate the connection.
- The [Wi-Fi function] screen will reappear.

- While connected, a picture cannot be taken even if the camera's shutter button is pressed. When you want to terminate the connection to shoot or perform other operations, press the <MENU> button, then terminate the connection on the displayed screen. To terminate the connection during image transfer, select [Cancel] on the camera, then terminate the connection.
  - When sending a large number of images or large files (total size), make sure that the battery is adequately charged so it does not run out during the process.
  - Depending on the functionality of the target camera, the movie files will be converted when they are sent. Therefore, transfer may take longer than usual.
- RAW images cannot be sent.
  - You can select up to 50 files at a time.
  - When you reduce the image size, all images to be sent at the same time are resized except for movies and for images that are already smaller than the selected image size.
  - [Resize:S2] and [Resize:S3] are enabled only for still photos shot with the EOS 750D. Images shot with other cameras are sent without resizing.
  - The file size (total size) is based on the file sizes before resizing the images.
  - You can cancel the image transfer by selecting [Cance] during the transfer. When [Cancel] is selected on the camera sending the images, the image selection screen will reappear. When [Cancel] is selected on the camera receiving the images, the connection will be terminated.
  - The camera's <((q)> lamp will blink rapidly when data is being sent or received.

### Reconnecting

The camera can reconnect to another camera for which connection settings have been registered.

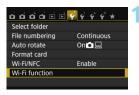

Transfer imgs between cameras

പപ

EOS Camera

MENU 🛨

MENU -

Wi-Fi function

INFO. General sett

Review/change settings

Choose set.

Connect

**Delete settings** 

Transfer imgs between cameras

#### Select [Wi-Fi function].

Under the [**Ý1**] tab, set [**Wi-Fi/NFC**] to [**Enable**], then select [**Wi-Fi function**].

#### Select [

■ Select [ 1] (Transfer imgs between cameras) and press < ()>.

#### Establish a connection.

- Select [Connect] and press < < >.
- On the confirmation dialog, select [OK].
- Perform the reconnection procedure on the target camera as well.
- The images on the card are displayed and the images to send can be selected.
- When settings for multiple connection destinations are registered, select [Choose set.], select the connection destination, then connect to the destination.
- By default, settings are named after the nickname of the camera that was connected to.

If Wi-Fi settings are cleared (p.137) or the connection setting is deleted (p.136) on the target camera, reconnection will no longer be established. Select [Review/change settings] and change the settings (p.134).

### **Registering Multiple Connection Settings**

You can register up to three camera connection settings.

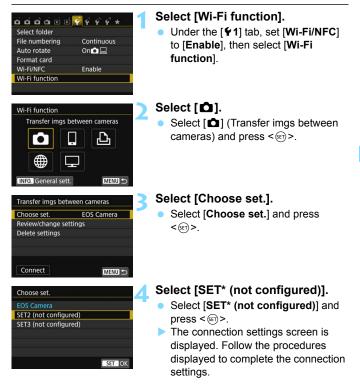

-

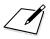

## Easy Connection to a Wi-Fi Printer

You can directly print images by connecting the camera with a wireless LAN compatible printer supporting PictBridge (Wireless LAN) via a wireless LAN.

When in < 20 > or < 25 > mode, or when Multi Shot Noise Reduction is set, the camera cannot be connected to a printer.

To connect using a Wi-Fi access point, see "Advanced Connection" (p.65).

### Using Camera Access Point Mode to Establish a Connection

The camera and a printer can be directly connected via a wireless LAN. Because the camera acts as an access point, no other access point is necessary, so you can print images easily.

To establish a connection, operations on the printer are required. For details, refer to the printer's instruction manual.

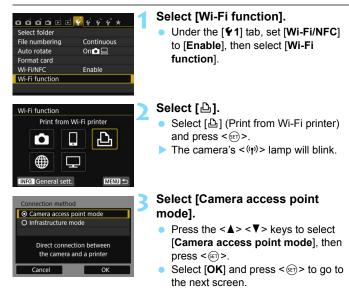

| Network settings                    |               |  |
|-------------------------------------|---------------|--|
| <ul> <li>Easy connection</li> </ul> |               |  |
| O Manual connection                 |               |  |
| SSID                                |               |  |
|                                     | CMOL CarcellA |  |
| Channel                             | Auto setting  |  |
| Encryption                          | AES           |  |
| Cancel                              | ОК            |  |

#### SSID (network name)

| Connect to following from printer's Wi-Fi |                      |  |
|-------------------------------------------|----------------------|--|
| SSID                                      | CINOR Carontill      |  |
| Encryption key                            | 133-Maboothei Film31 |  |
| Cancel                                    |                      |  |

Encryption key (password)

#### Select [Easy connection].

- Press the <▲> <▼> keys to select [Easy connection], then press <☞>.
- Select [OK] and press < set > to go to the next screen.
- For manual connection, see page 158.

## Set the printer's Wi-Fi settings to connect to the camera.

- On the Wi-Fi settings menu of the printer to be used, select the SSID (network name) displayed on the camera's LCD monitor.
- For the password, enter the encryption key displayed on the camera's LCD monitor.

When connected by selecting [Easy connection] in camera access point mode, "\_Canon0A" is appended to the SSID of the camera.

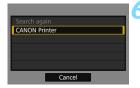

#### Select the printer to connect to.

- When a list of detected printers is displayed, select the printer to connect to and press <@>.
- Some printers may make a beeping sound.
- When 16 or more printers are detected or search takes over 3 minutes, you can select [Search again].
- When a connection is established, the settings are saved and an image on the card is displayed.
- The camera's <((y)) > lamp will light up in blue.

#### Select the images to be printed.

• Select and print images on the camera (p.57).

The settings for communicating with a printer are now complete.

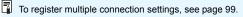

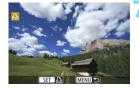

## Printing

#### **Printing Images Individually**

Select and print images individually.

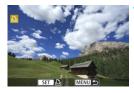

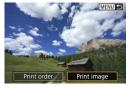

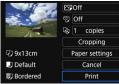

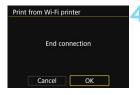

#### Select an image to print.

- Press the <◀> <►> keys to select an image to print, then press < (F)>.
- By pressing the < B Q > button, you can switch to the index display and select an image.

#### Select [Print image].

- Press the <◀> <►> keys to select [Print image], then press <☞>.
- The print setting screen will appear.

#### Start printing.

- For the setting procedures, refer to "Printing Images" in the Camera Instruction Manual.
- When printing is completed, the screen for step 1 will reappear. To print another image, repeat steps 1 to 3.

#### Terminate the connection.

- Press the <MENU> button to display the confirmation dialog. Press the
   > key to select [OK], then press
   ≤ s > to terminate the connection.
- The [Wi-Fi function] screen will reappear.

#### Printing by Specifying the Options

Print by specifying the printing options.

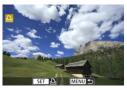

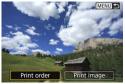

#### Press < SET >.

#### Select [Print order].

- Press the <◄> <►> keys to select [Print order], then press <☞>.
- The [Print order] screen will appear.

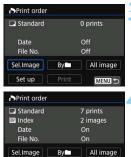

Print

MENU 🖆

#### Set the printing options.

 For the setting procedures, refer to "Printing Images" in the Camera Instruction Manual.

#### Start printing.

- Select [Print] and press < set >.
- Follow the procedures displayed to perform printing.
- When printing is complete, the [Print order] screen will reappear.

Set up

| Print from Wi-Fi pri | nter    |
|----------------------|---------|
| End con              | nection |
|                      |         |
| Cancel               | ОК      |

#### Terminate the connection.

- Press the <MENU> button to return to the screen in step 1.
- Press the <MENU> button again to display the confirmation dialog. Press the <►> key to select [OK], then press <☺> to terminate the connection.
- The [Wi-Fi function] screen will reappear.

- While connected, a picture cannot be taken even if the camera's shutter button is pressed.
  - When sending a large number of images or large files (total size), make sure that the battery is adequately charged so it does not run out during the process.
  - Movies cannot be printed.

You can also print RAW images taken with this camera.

The camera's <((q))> lamp will blink rapidly when an image is being sent.

### Reconnecting

The camera can reconnect to a printer for which connection settings have been registered.

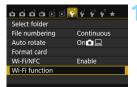

Print from Wi-Fi printer

MENU 🛨

MENU 🛨

Wi-Fi function

INFO. General sett

Choose set. S Review/change settings

Connect

**Delete settings** 

Print from Wi-Fi printer

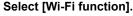

Under the [**Ý**1] tab, set [**Wi-Fi/NFC**] to [**Enable**], then select [**Wi-Fi function**].

#### Select [🕒].

• Select [⊡] (Print from Wi-Fi printer) and press < ☞>.

#### Establish a connection.

- Select [Connect] and press < 1 >.
- On the confirmation dialog, select [OK].
- The camera will reconnect to the printer.
- When settings for multiple connection destinations are registered, select [Choose set.], select the connection destination, then connect to the destination.
- If the printer's connection destination has been changed, restore the setting to connect to the camera before performing this operation.
- If you do not know the SSID of the camera when reconnecting, select [Review/change settings] in step 3 to check it (p.135).
  - When connected by selecting [Easy connection] in camera access point mode, "\_Canon0A" is appended to the SSID of the camera.

## Easy Connection to Connect Station

Connect Station (sold separately) is a device that allows you to import captured still photos and movies for viewing on your TV set, smartphone, etc., or sharing them over a network.

You can easily save still photos and movies to Connect Station by holding this camera close to the Connect Station.

### Saving Images

This section explains how to connect the camera and Connect Station (sold separately) via a wireless LAN. To save images in other ways, refer to the Connect Station instruction manual.

• Set up the camera to allow use of its NFC function in advance (p.28).

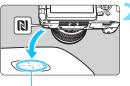

NFC connect point

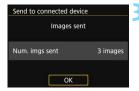

## Set up the camera to allow use of its NFC function (p.28).

## Hold the camera close to the Connect Station.

- Turn on the camera and Connect Station, then hold the camera's N mark close to the Connect Station's NFC connect point.
- A message indicating the connection is displayed on the camera's LCD monitor.
- When a connection is established, Connect Station checks the images on the memory card, then saves only the unsaved images.
- The camera's <(n)> lamp will light up in blue.

#### Terminate the connection.

 After images are saved, the screen on the left will appear on the camera's LCD monitor. Press < (c) > to terminate the connection.

- Do not drop the camera on Connect Station or touch the camera to it with too much force. Doing so may damage Connect Station's internal hard disk.
  - Since the camera may not be recognized readily, hold it carefully close to Connect Station while changing the camera's position or angle.
  - Just holding the camera close to the Connect Station may not establish a connection. In such a case, gently touch Connect Station with the camera.
  - A connection cannot be established via the NFC function while shooting with the camera, when the power switch is set to <'\,, when there is no card, or when the LCD monitor is closed with the screen facing inward.
  - When holding the camera close to the Connect Station, do not leave anything between the camera and Connect Station. In addition, when a case is attached to the camera, communication may not be possible via NFC function.
  - When Battery Grip BG-E18 (sold separately) is attached, a connection cannot be established via the NFC function.
  - If the camera and Connect Station are moved too far away from each other while importing images, import may take time or the connection may be terminated.
  - If the camera's battery runs out during import, the import will stop. Charge the battery, then try importing again.

- A connection can be established even when the camera's power is in the auto power off state. However, if a connection cannot be established, cancel auto power off, then establish a connection.
  - When all images are already imported, import does not start. In such a case, select [OK] to terminate the connection.
  - When there are a large number of images on the memory card, it may take time to check and save the images.

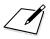

# **Advanced Connection**

#### Wireless LAN Function Flowchart (Advanced Connection)

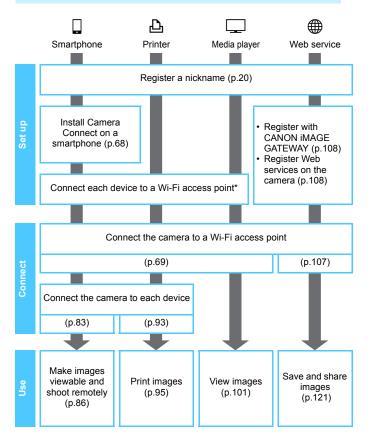

- \* These instructions should be followed only after each device, such as a smartphone, is connected to a Wi-Fi access point.

#### Preparing to Connect to a Smartphone

- To use []] (Connect to smartphone), the dedicated application Camera Connect (free of charge) must be installed on the smartphone in advance. Camera Connect can be downloaded from the App Store or Google Play.
- To use Camera Connect, a smartphone on which iOS or Android installed is necessary. For information on supported operating systems, refer to the download site of Camera Connect.
- When an NFC-enabled smartphone on which Camera Connect is not installed is touched to the camera, the Camera Connect download screen will be displayed on the smartphone.
- Interface or functions of Camera Connect are subject to change, for application improvement or update. In such a case, features of Camera Connect may differ from sample screens or operation instructions in this manual.
- The camera cannot be connected to a smartphone when the power switch is set to <<sup>™</sup>,

# Using a Wi-Fi Access Point

Connecting to a Wi-Fi access point gives you access to the following functions:

- · Connecting to a smartphone
- Printing images using a Wi-Fi printer
- · Viewing images using a media player
- Sending images to a Web service\*
- \* To send images to a Web service, skip the explanation in this chapter and see page 107.

### **Checking the Type of Access Point**

To start with, check if the access point supports Wi-Fi Protected Setup (WPS) that allows easy connection between Wi-Fi devices.

If you do not know if the access point you use is WPS-compatible, refer to the access point instruction manual or other documentation.

#### • When WPS is supported

The following two connection methods are available. Connection can be established easier with WPS (PBC mode). However, both provide high security settings.

- Connection via WPS (PBC mode): Perform the operations described on page 71.
- Connection via WPS (PIN mode): Perform the operations described on page 74.

#### • When WPS is not supported

• Manual connection by searching networks: Perform the operations described on page 78.

 If stealth functions of the access point are enabled, connection may be disabled. Deactivate stealth functions.

 When connecting to a network that has a network administrator, ask the administrator about the detailed setting procedures.

If the network you use filters by MAC address, register the MAC address of the camera at the access point. The MAC address can be checked on the [General sett.] screen (p.138).

### Connection via WPS (PBC Mode)

This is a connection mode available when using an access point compatible with WPS. In pushbutton connection mode (PBC mode), the camera and the access point can be connected simply by pressing the WPS button on the access point.

- If multiple access points are active in the surrounding area, it may be more difficult to establish a connection. In such a case, try using [WPS (PIN mode)] to establish a connection.
- Check the position of the WPS button on the access point in advance.
- It may take approx. one minute to establish a connection.

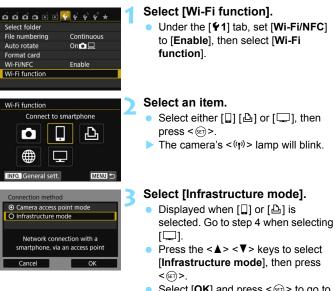

 Select [OK] and press < set > to go to the next screen.

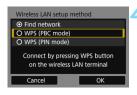

| Press WPS butt | on of wireless |  |
|----------------|----------------|--|
| LAN terminal.  |                |  |
| Connection sta | arts after you |  |
|                |                |  |
| nress          | IOK]           |  |
| press          | [OK].          |  |

| IP address set.  |    |  |
|------------------|----|--|
| O Auto setting   |    |  |
| O Manual setting |    |  |
|                  |    |  |
|                  |    |  |
|                  |    |  |
|                  |    |  |
| Cancel           | ОК |  |

#### Select [WPS (PBC mode)].

- Press the <▲> <▼> keys to select [WPS (PBC mode)], then press <()).</p>
- Select [OK] and press < set > to go to the next screen.

#### Connect to the access point.

- Press the access point's WPS button. For details about where the button is located and how long to press it, refer to the access point's instruction manual.
- Select [OK] and press < (er) > to establish a connection with the access point.
- When a connection with the access point is established, the next screen is displayed.

#### Select [Auto setting].

- Press the <▲> <▼> keys to select [Auto setting], then press <☞>.
- Select [OK] and press < (iii) > to display the setting screen for the Wi-Fi function selected in step 2 (p.73).
- If [Auto setting] results in an error or if you want to specify the settings manually, see page 160.

The IP address can only be set automatically in environments using DHCP servers, or access points or routers with DHCP server functionality, such that IP addresses and related settings are assigned and configured automatically.

### Specifying Settings for the Wi-Fi Function

This section explains how to set the screens for the Wi-Fi function. Read the page that introduces the selected Wi-Fi function.

### Connecting to a Smartphone: Chapter 8 (p.83)

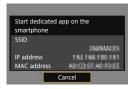

### Printing Images Using a Wi-Fi Printer: Chapter 9 (p.93)

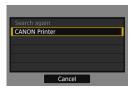

#### Viewing Images Using a Media Player: Chapter 10 (p.101)

| □ Connection                   |  |
|--------------------------------|--|
| Disconnect,exit                |  |
| Confirm set.                   |  |
|                                |  |
|                                |  |
| Disconnect Wi-Fi and return to |  |
| Wi-Fi function setting screen  |  |
|                                |  |

- The settings for networking with the media player are now complete.
- The camera's <(n)> lamp will light up in blue.
- For more information on using this function, see Chapter 10.

# **Connection via WPS (PIN Mode)**

This is a connection mode available when using an access point compatible with WPS. In PIN code connection mode (PIN mode), an 8-digit identification number specified on the camera is set at the access point to establish a connection.

- Even if there are multiple access points active in the surrounding area, a relatively reliable connection can be established using this shared identification number.
- It may take approx. one minute to establish a connection.

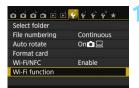

Connect to smartphone

ጉ

ОК

MENU 🖆

Wi-Fi function

NFO. General sett

Connection method

Cancel

Camera access point mode
 O Infrastructure mode

Network connection with a

smartphone, via an access point

### Select [Wi-Fi function].

 Under the [¥1] tab, set [Wi-Fi/NFC] to [Enable], then select [Wi-Fi function].

### Select an item.

- Select either [□] [□] or [□], then press <<sup>(iii)</sup>>.
- The camera's < ('t') > lamp will blink.

### Select [Infrastructure mode].

- Displayed when [] or [] is selected. Go to step 4 when selecting [].
- Press the <▲> <▼> keys to select [Infrastructure mode], then press <ଢr)>.
- Select [OK] and press < IP > to go to the next screen.

| Wireless LAN setup m                   | ethod |
|----------------------------------------|-------|
| <ul> <li>Find network</li> </ul>       |       |
| O WPS (PBC mode)                       |       |
| O WPS (PIN mode)                       |       |
| Connect by enterin<br>the wireless LAI |       |
| Cancel                                 | ОК    |
|                                        |       |
| 2000000                                |       |

| 3210            |  |
|-----------------|--|
| displayed above |  |
| AN terminal     |  |
|                 |  |
|                 |  |
|                 |  |

| WPS<br>Connecting to device |    |   |
|-----------------------------|----|---|
| Cancel                      | ОК | • |

### Select [WPS (PIN mode)].

- Press the <▲ > <▼ > keys to select [WPS (PIN mode)], then press <⊕>.
- Select [OK] and press < set > to go to the next screen.

# Specify the PIN code at the access point.

- At the access point, specify the 8-digit PIN code displayed on the camera's LCD monitor.
- For instructions on setting PIN codes at the access point, refer to the access point's instruction manual.
- After the PIN code is specified, select [OK] and press <ii>).

### Connect to the access point.

- Select [OK] and press <(iii) > to establish a connection with the access point.
- When a connection with the access point is established, the next screen is displayed.

| IP address set.  |    |
|------------------|----|
| Auto setting     |    |
| O Manual setting |    |
|                  |    |
|                  |    |
|                  |    |
|                  |    |
| Cancel           | ОК |

### Select [Auto setting].

- Press the <▲> <▼> keys to select [Auto setting], then press <☞>.
- Select [OK] and press < (iii) > to display the setting screen for the Wi-Fi function selected in step 2 (p.77).
- If [Auto setting] results in an error or if you want to specify the settings manually, see page 160.

The IP address can only be set automatically in environments using DHCP servers, or access points or routers with DHCP server functionality, such that IP addresses and related settings are assigned and configured automatically.

### **Specifying Settings for the Wi-Fi Function**

This section explains how to set the screens for the Wi-Fi function. Read the page that introduces the selected Wi-Fi function.

#### Connecting to a Smartphone: Chapter 8 (p.83)

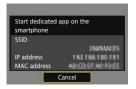

### Printing Images Using a Wi-Fi Printer: Chapter 9 (p.93)

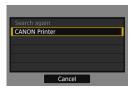

#### Viewing Images Using a Media Player: Chapter 10 (p.101)

| ☐ Connection                                                    |  |
|-----------------------------------------------------------------|--|
| Disconnect,exit                                                 |  |
| Confirm set.                                                    |  |
|                                                                 |  |
| Disconnect Wi-Fi and return to<br>Wi-Fi function setting screen |  |

- The settings for networking with the media player are now complete.
- The camera's <(n)> lamp will light up in blue.
- For more information on using this function, see Chapter 10.

# Manual Connection by Searching Networks

When [**Find network**] is selected, a list of active access points nearby is displayed, accompanied by information about them. Select the SSID (or ESS-ID) of the access point to connect to and establish a connection.

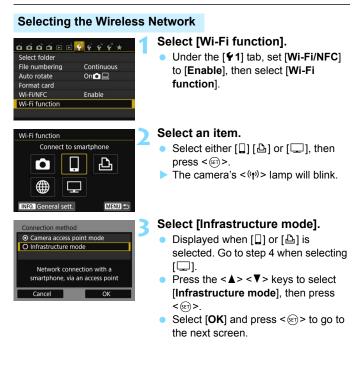

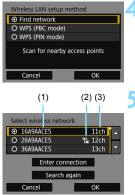

### Select [Find network].

- Press the <▲> <▼> keys to select [Find network], then press <<sup>(st)</sup>>.
- Select [OK] and press < set > to go to the next screen.

### Select an access point.

- Press < i > to enable the selection of an access point.
- Press the < ▲> < ▼> keys to select an access point, then press < (x)>.
- Select [OK] and press < (a) > to go to the next screen (p.80).
- (1) First few characters of the SSID
- (2) An icon is displayed if the access point is encrypted
- (3) Channel used

### Access Point Encryption

This camera supports the following options for [Authentication] and [Encryption settings]. Therefore, the encryption used by the access point must be one of the following.

- [Authentication]: Open system, Shared key, or WPA/WPA2-PSK
- [Encryption settings]: WEP, TKIP, or AES

### [Enter connection] and [Search again]

- To configure settings for the access point manually, select [Enter connection] and press < IP>. Enter the SSID using the virtual keyboard and then configure settings following the instructions displayed.
- To search for access points again, select [Search again] and press  $< \ensuremath{\varpi} press$

### **Entering the Wireless LAN Encryption Key**

- Set the encryption key specified for the access point. For details on the specified encryption key, refer to the access point's instruction manual.
- The screens displayed in steps 6 to 8 below vary depending on the authentication and encryption specified for the access point.
- Go to step 9 when the [IP address set.] screen is displayed instead of the screens for steps 6 to 8.

| Key index  |    |
|------------|----|
| <b>⊙</b> 1 |    |
| O 2        |    |
| O 3        |    |
| O 4        |    |
|            |    |
|            |    |
| Cancel     | ОК |

| Key format                   |  |  |
|------------------------------|--|--|
| Enter 5 ASCII characters     |  |  |
| O Enter 10 hexadecimal char. |  |  |
| O Enter 13 ASCII characters  |  |  |
| O Enter 26 hexadecimal char. |  |  |
|                              |  |  |
|                              |  |  |
| Cancel OK                    |  |  |

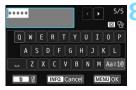

- The [Key index] screen is displayed only if WEP encryption is used by the access point.
- Press the <▲> <▼> keys to select the key index number specified for the access point, then press <€).</li>
- Select [OK] and press < set > to go to the next screen.
- Press the <▲> <▼> keys to select the format and the number of characters used for the key, then press <€P>.
- Select [OK] and press < i>> to go to the next screen.
- Enter the encryption key using the virtual keyboard (p.22), then press the <MENU> button.
- The [IP address set.] screen (p.81) will be displayed.

### Setting the IP Address

| IP address set.                  |    |
|----------------------------------|----|
| <ul> <li>Auto setting</li> </ul> |    |
| O Manual setting                 |    |
|                                  |    |
|                                  |    |
|                                  |    |
|                                  |    |
| Cancel                           | ОК |

#### Select [Auto setting].

- Press the <▲> <▼> keys to select [Auto setting], then press <☞>.
- Select [OK] and press < (iii) > to display the setting screen for the Wi-Fi function selected in step 2 (p.82).
- If [Auto setting] results in an error or if you want to specify the settings manually, see page 160.

The IP address can only be set automatically in environments using DHCP servers, or access points or routers with DHCP server functionality, such that IP addresses and related settings are assigned and configured automatically.

### Specifying Settings for the Wi-Fi Function

This section explains how to set the screens for the Wi-Fi function. Read the page that introduces the selected Wi-Fi function.

### Connecting to a Smartphone: Chapter 8 (p.83)

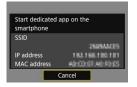

### Printing Images Using a Wi-Fi Printer: Chapter 9 (p.93)

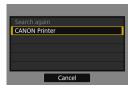

#### Viewing Images Using a Media Player: Chapter 10 (p.101)

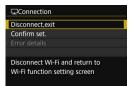

- The settings for networking with the media player are now complete.
- The camera's <(n)> lamp will light up in blue.
- For more information on using this function, see Chapter 10.

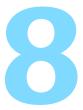

# Wi-Fi Connection to a Smartphone

Connecting the camera to a smartphone enables you to do the following:

- View or manage images stored in the camera with the smartphone.
- Receive images stored in the camera with the smartphone.
- Operate the camera with the smartphone and take a picture.

These instructions should be followed only after the smartphone is connected to an access point. For information about settings and configuration, refer to the documentation provided with each device or contact the manufacturer.

### Using Infrastructure Mode to Establish a Connection

These instructions are continued from Chapter 7.

- To establish connection, operations on the smartphone are required. For details, refer to the smartphone's instruction manual.
- To connect using the NFC function or in camera access point mode, see "Easy Connection to a Smartphone" (p.25).

### **Operation on the Smartphone-1**

| smartphone<br>SSID |                   |
|--------------------|-------------------|
|                    | 20050405          |
| IP address         | 181108108101      |
| MAC address        | AB100-07-A0-70-05 |
|                    | Cancel            |

|     | New camera found. Select<br>camera to connect to. |
|-----|---------------------------------------------------|
| Cam | eras                                              |
| -   |                                                   |
| /   | Canon EOS                                         |

# Start Camera Connect on the smartphone.

 When the screen on the left is displayed on the camera's LCD monitor, start Camera Connect on the smartphone.

# Select the camera to connect to on the smartphone.

- Select and touch the camera to connect to from [Cameras] on Camera Connect to establish a connection.
- If multiple cameras are displayed, identify the camera to connect to by its MAC address displayed on the camera's LCD monitor.
- When the operation on the camera is completed in step 3 on the next page, the Camera Connect Main window will appear.

The MAC address of the camera can also be checked on the [General sett.] screen (p.138).

### **Operation on the Camera**

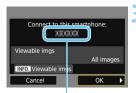

The device name set on Camera Connect

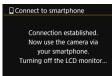

#### Connect to the camera.

- When a connection is established, the screen on the left will appear on the camera's LCD monitor.
- To specify viewable images, press the <INF0.> button. See step 5 on page 90 to set them.
- Press the <►> key to select [OK], then press <</li>
- The camera's <((n))> lamp will light up in blue.
- After a message is displayed, the camera's LCD monitor will turn off.

### **Operation on the Smartphone-2**

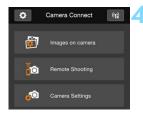

# Operate the camera using Camera Connect.

 Perform further operations using Camera Connect. For the operation procedure, see page 86.

The settings for communicating with a smartphone are now complete.

You can check or change the device name on the setting screen of Camera Connect.

### Operating the Camera Using a Smartphone

You can use a smartphone with Camera Connect installed to view images stored in the camera and shoot remotely.

### **Camera Connect Main Window**

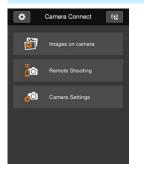

The main functions of Camera Connect are described below. Touch the screen to learn the operation procedures.

### [Images on camera]

- Images stored in the camera can be viewed.
- Images stored in the camera can be saved on a smartphone.
- Operations such as deletion can be performed on images stored in the camera.

### [Remote Shooting]

- The camera's Live View image can be viewed using a smartphone.
- You can shoot using remote operation.

### [Camera Settings]

• Camera settings can be changed.

### (Settings button)

 Use this button to access various settings for Camera Connect.

#### **Terminating the Connection**

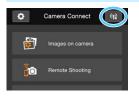

To terminate the connection, perform either of the following operations.

- Tap [(1)] on the Camera Connect screen.
- Set the camera's power to <OFF>.

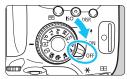

- When viewable images are specified (p.89), functions of Camera Connect will be limited.
  - While connected, a picture cannot be taken even if the camera's shutter button is pressed.
  - In remote shooting, the AF speed may become slower.
  - Depending on the connection status, image display or shutter release may become slower than usual.
- The connection will also be terminated if you set the power switch to <'\,, turn the Mode Dial, or open the card slot/battery compartment cover.
  - When saving RAW images to a smartphone, they are saved as JPEG images.
  - While connected, the camera's auto power off does not function.
  - While connected, disabling the smartphone's power saving function is recommended.
  - The camera's <(ŋ)> lamp will blink rapidly when images stored in the camera are being saved to a smartphone.

# Reconnecting

The camera can reconnect to a smartphone for which connection settings have been registered.

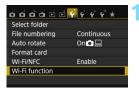

Connect to smartphone

ᄮ

SET1

MENU 🛨

MENU +

Wi-Fi function

INFO. General sett

Choose set.

Connect

**Delete settings** 

Connect to smartphone

Review/change settings

### Select [Wi-Fi function].

Under the [**Ý**1] tab, set [**Wi-Fi/NFC**] to [**Enable**], then select [**Wi-Fi function**].

### Select [ ]].

 Select []] (Connect to smartphone) and press < (ET) >.

### Establish a connection.

- Select [Connect] and press < < >.
- On the confirmation dialog, select [**OK**].
- When settings for multiple connection destinations are registered, select [Choose set.], select the connection destination, then connect to the destination.

# Activate the smartphone's Wi-Fi function.

 If the connection destination has been changed, connect to the same access point as the camera.

# 5 Start Camera Connect on the smartphone.

• A connection will be established.

# Specifying Viewable Images

You can specify images viewable from a smartphone by operating the camera. Images can be specified during connection settings or after the connection is terminated.

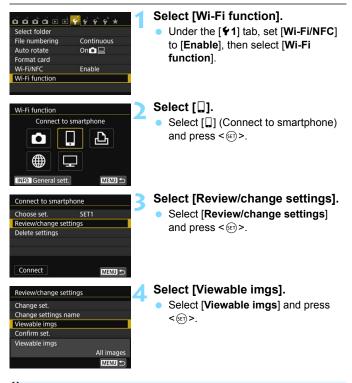

When viewable images are specified, remote shooting is not possible.

When reconnecting to a smartphone, check the viewable images setting before establishing a connection.

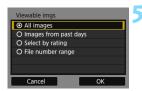

### Select an item.

- Press the <▲> <▼> keys to select an item, then press <≆>.
- Select [OK] and press < set) > to display the setting screen.

### [All images]

All images stored on the card become viewable.

### [Images from past days]

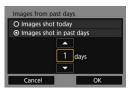

Specify viewable images on the shooting-date basis. Images shot up to nine days ago can be specified.

- Press the < ▲> < ▼> keys to select an item, then press < ☞)>.
- When [Images shot in past days] is selected, images shot up to the specified number of days before the current date become viewable. When <\$> is shown for the number of days, press the <▲ > <▼ > keys to specify the number of days, then press <\$> to confirm the selection.
- Select [OK] and press < s > to specify the viewable images.

Specify viewable images depending on whether a rating has been added (or not added) or by the type of rating.

Press the <▲ > <▼ > keys to select a rating, then press <⊕ > to specify the viewable images.

### [Select by rating]

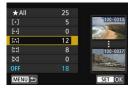

### [File number range] (Select range)

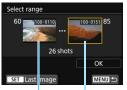

First image Last image

Select the first and last images from images arranged by the file number to specify the viewable images.

- Press the < ◀> < ►> keys to select the first image to be set viewable.
- 2 Press <☞> to display the image selection screen.

Select an image using the <◀> <►> keys.

By pressing the  $< \square \bigcirc <$ button, you can switch to the index display and select an image.

- 3 Select an image and press < (c) > to determine the selection.
- 4 Specify the last image to be set viewable by the same operation. Select an image shot later than the image selected as the first image.
- 5 When the first and last images are specified, select [**OK**], then press <\$1 >.

# **Registering Multiple Connection Settings**

You can register up to three smartphone connection settings.

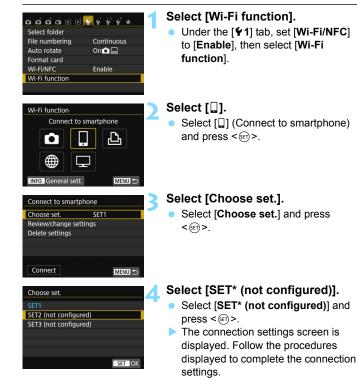

4

 You can register up to three connection settings in addition to the connection settings added via the NFC function.

To delete settings, see page 136.

# Wi-Fi Connection to a Wi-Fi Printer

You can directly print images by connecting the camera with a wireless LAN compatible printer supporting PictBridge (Wireless LAN) via a wireless LAN. These instructions should be followed only after the printer is connected to an access point. For information about settings and configuration, refer to the documentation provided with each device or contact the manufacturer.

When in < I > or < i > mode, or when Multi Shot Noise Reduction function is set, the camera cannot be connected to a printer.

### Using Infrastructure Mode to Establish a Connection

These instructions are continued from Chapter 7.

To connect in camera access point mode, see "Using Camera Access Point Mode to Establish a Connection" (p.54).

| Search again  |  |
|---------------|--|
| CANON Printer |  |
|               |  |
|               |  |
|               |  |
|               |  |
| Cancel        |  |

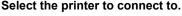

- When a list of detected printers is displayed, select the printer to connect to and press <@>.
- Some printers may make a beeping sound.
- When 16 or more printers are detected or search takes over 3 minutes, you can select [Search again].
- When a connection is established, the settings are saved and an image on the card is displayed.
- The camera's < (n) > lamp will light up in blue.

### Select the images to be printed.

Select and print images on the camera (p.95).

The settings for communicating with a printer are now complete.

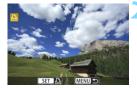

# Printing

### **Printing Images Individually**

Select and print images individually.

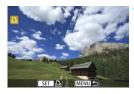

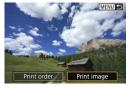

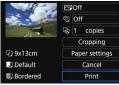

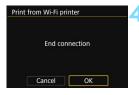

### Select an image to print.

- Press the <◀> <►> keys to select an image to print, then press <<p>(F)>.
- By pressing the < B Q > button, you can switch to the index display and select an image.

### Select [Print image].

- Press the <◀> <►> keys to select [Print image], then press <☞>.
- The print setting screen will appear.

### Start printing.

- For the setting procedures, refer to "Printing Images" in the Camera Instruction Manual.
- When printing is completed, the screen for step 1 will reappear. To print another image, repeat steps 1 to 3.

### Terminate the connection.

- Press the <MENU> button to display the confirmation dialog. Press the
   > key to select [OK], then press
   ≤ to terminate the connection.
- The [Wi-Fi function] screen will reappear.

### Printing by Specifying the Options

Print by specifying the printing options.

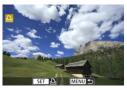

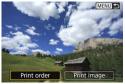

### Press < SET >.

### Select [Print order].

- Press the <◄> <►> keys to select [Print order], then press <☞>.
- The [Print order] screen will appear.

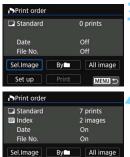

Print

MENU 🖆

### Set the printing options.

 For the setting procedures, refer to "Printing Images" in the Camera Instruction Manual.

### Start printing.

- Select [Print] and press < set >.
- Follow the procedures displayed to perform printing.
- When printing is complete, the [Print order] screen will reappear.

Set up

| Print from Wi-Fi printer |    |
|--------------------------|----|
|                          |    |
| End connection           |    |
| End connection           |    |
|                          |    |
|                          |    |
| Cancel                   | ОК |

### Terminate the connection.

- Press the <MENU> button to return to the screen in step 1.
- Press the <MENU> button again to display the confirmation dialog. Press the <►> key to select [OK], then press <☺> to terminate the connection.
- The [Wi-Fi function] screen will reappear.

- While connected, a picture cannot be taken even if the camera's shutter button is pressed.
  - When printing a large number of images or large files (total size), make sure that the battery is adequately charged so it does not run out during the process.
  - Movies cannot be printed.

You can also print RAW images taken with this camera.

The camera's <((1)) > lamp will blink rapidly when an image is being sent.

# Reconnecting

The camera can reconnect to a printer for which connection settings have been registered.

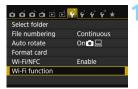

Print from Wi-Fi printer

Wi-Fi function

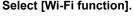

Under the [**Ý**1] tab, set [**Wi-Fi/NFC**] to [**Enable**], then select [**Wi-Fi** function].

### Select [1].

Select [♣] (Print from Wi-Fi printer) and press <).</p>

### Establish a connection.

- Select [Connect] and press < < >.
- On the confirmation dialog, select [OK].
- The camera will reconnect to the printer.
- When settings for multiple connection destinations are registered, select [Choose set.], select the connection destination, then connect to the destination.

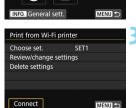

# **Registering Multiple Connection Settings**

You can register up to three printer connection settings.

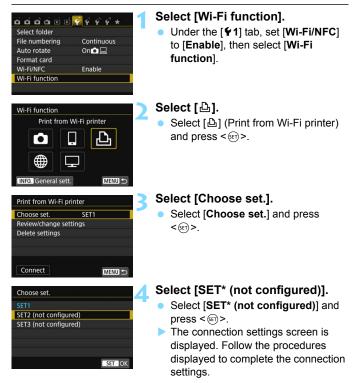

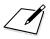

# Viewing Images Using a Media Player

Images on a card in the camera can be viewed on a TV set via a wireless LAN.

This function requires a DLNA\*-compatible TV set, game machine, smartphone, or other media player. In this manual, the term "media player" is used to refer to any such device.

\* DLNA: Digital Living Network Alliance

These instructions should be followed only after the DLNA-compatible TV set or other device used is connected to an access point. For information about settings and configuration, refer to the documentation provided with each device or contact the manufacturer.

# Displaying Images on a TV set

Images on the card in the camera can be displayed on a TV set using a media player. Note that RAW images and movies cannot be displayed. The viewing operations must be performed on the media player. For details, refer to the media player's instruction manual.

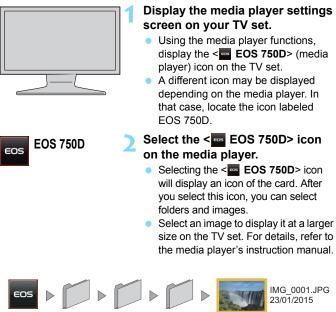

EOS 750D

23/01/2015

100CANON 1 - 10023/01/2015 23/01/2015

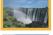

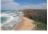

IMG 0002.JPG

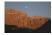

IMG 0003.JPG

### **Terminating the Connection**

7

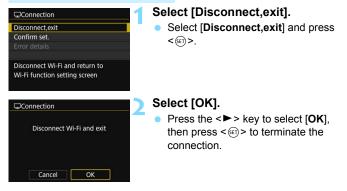

While connected, a picture cannot be taken even if the camera's shutter button is pressed.

- The connection will also be terminated if you open the card slot/battery compartment cover or set the camera's power to <OFF>.
- Information overlay and details displayed on the TV set vary depending on the media player. Note that depending on the media player, image information may not be displayed, or the vertical image may be played back in horizontal orientation.
- Icons with labels such as "1-100" contain images grouped by file number in the selected folder (\*\*\*CANON).
- Date information shown for images is based on the information added to the images.
- Date information shown for cards or folders may be the current date set on the camera, in some cases.
- If the camera's auto power off is activated while searching for a wireless LAN connection destination, the connection will be terminated.

# Reconnecting

The camera can reconnect to a media player for which connection settings have been registered.

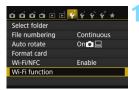

View images on DLNA devices

ጔ

Wi-Fi function

### Select [Wi-Fi function].

Under the [**Ý1**] tab, set [**Wi-Fi/NFC**] to [**Enable**], then select [**Wi-Fi function**].

### Select [□].

Select [] (View images on DLNA devices) and press < (E) >.

### Establish a connection.

- Select [Connect] and press < < >.
- On the confirmation dialog, select [**OK**].
- The camera will reconnect to the media player.
- When settings for multiple connection destinations are registered, select [Choose set.], select the connection destination, then connect to the destination.

INEO. General sett. MIEND 5 View images on DLNA devices Choose set. SET1 Review/change settings Delete settings

# **Registering Multiple Connection Settings**

You can register up to three media player connection settings.

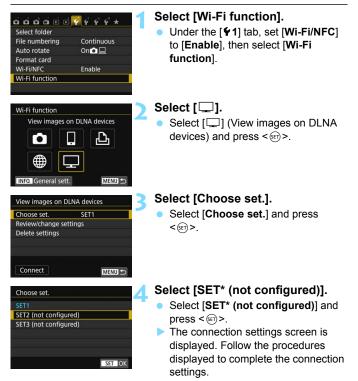

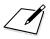

# Wi-Fi Connection to a Web Service

You can register various Web services on the camera and send images stored in the camera to them.

 CANON iMAGE GATEWAY Web services are not supported in certain countries and areas. For information on countries and areas supporting CANON iMAGE GATEWAY services, refer to the Canon website (http://www.canon.com/cig).

 Settings for "Send images to a Web service" may not be performed from a computer in certain countries and areas.

### Preparation

### Signing Up as a CANON iMAGE GATEWAY Member

To send images to Web services, you need to sign up as a CANON iMAGE GATEWAY member (free of charge).

Once you are a CANON iMAGE GATEWAY member, you can publish photos you took in online albums and use a range of services. This website also serves as a platform for sharing images on registered Web services. Connect to the Internet from a computer or other device, access the Canon website (http://www.canon.com/cig) to check countries and areas supporting the services, then register as a member by following the instructions.

If you also intend to use Web services other than CANON iMAGE GATEWAY, you must have an account with the services you intend to use. For details, consult each individual Web service's site.

### **Configuring Settings to Use Web Services**

Start EOS Utility on the computer, log in to CANON iMAGE GATEWAY, then configure the camera's settings to enable access to Web services. For details, refer to the EOS Utility Instruction Manual (PDF).

- To use CANON iMAGE GATEWAY, you must be able to connect to the Internet. (An account with an internet service provider is necessary, browser software needs to be installed, and a line connection must be completed.)
  - For information on browser (e.g. Microsoft Internet Explorer) versions and settings required to access CANON iMAGE GATEWAY, check the CANON iMAGE GATEWAY site.
  - Fees to connect to your provider and communication fees to access your provider's access point are charged separately.
  - If there has been a change in the service features of registered Web services, operation may be different from the description in this manual, or operation may not be possible.
  - For member registration, refer to Help on the CANON iMAGE GATEWAY site.

The general procedure for sending images to a Web service is as follows.

# 1 Prepare a computer on which EOS Utility has been installed.

Use the EOS software CD-ROM to install EOS Utility.

Access Canon website from the computer and sign up as a CANON iMAGE GATEWAY member (free of charge).

If you are already a member, proceed to step 3.

# Connect the camera and computer with an interface cable.

Before connection, set [ 1: Wi-Fi/NFC] to [Disable].

4 Start EOS Utility on the computer, log in to CANON iMAGE GATEWAY, then configure the camera's settings to enable access to Web services.

For details, refer to the EOS Utility Instruction Manual (DVD-ROM).

# **5** Connect the camera to a Wi-Fi access point (p.110). Disconnect the interface cable in advance.

6 Send images to a Web service registered on the camera (p.121).

You can share images with your family and friends by sending images from the camera to a Web service registered on the camera or by sending links to the online albums.

 For information on countries and areas supporting CANON iMAGE GATEWAY services, refer to the Canon website (http://www.canon.com/ cig).

 For Web services that can be used with this camera's wireless LAN functions, refer to the CANON iMAGE GATEWAY site.

# Checking the Type of Access Point

To start with, check if the access point supports Wi-Fi Protected Setup (WPS) that allows easy connection between Wi-Fi devices.

If you do not know if the access point you use is WPS-compatible, refer to the access point instruction manual or other documentation.

#### • When WPS is supported

The following two connection methods are available. Connection can be established easier with WPS (PBC mode). However, both provide high security settings.

- Connection via WPS (PBC mode): Perform the operations described on page 111.
- Connection via WPS (PIN mode): Perform the operations described on page 114.

#### When WPS is not supported

• Manual connection by searching networks: Perform the operations described on page 117.

 If stealth functions of the access point are enabled, connection may be disabled. Deactivate stealth functions.

 When connecting to a network that has a network administrator, ask the administrator about the detailed setting procedures.

If the network you use filters by MAC address, register the MAC address of the camera at the access point. The MAC address can be checked on the [General sett.] screen (p.138).

# Connection via WPS (PBC Mode)

This is a connection mode available when using an access point compatible with WPS. In pushbutton connection mode (PBC mode), the camera and the access point can be connected simply by pressing the WPS button on the access point.

- If multiple access points are active in the surrounding area, it may be more difficult to establish a connection. In such a case, try using [WPS (PIN mode)] to establish a connection.
- Check the position of the WPS button on the access point in advance.
- It may take approx. one minute to establish a connection.

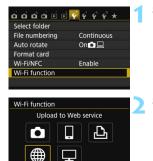

MENU 5

INFO. General sett.

# Select [Wi-Fi function].

 Under the [¥1] tab, set [Wi-Fi/NFC] to [Enable], then select [Wi-Fi function].

# Select [@].

■ Select [⊕] (Upload to Web service) and press < ☞>.

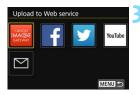

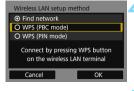

| Press WPS butt | on of wireless |  |
|----------------|----------------|--|
| LAN ter        | minal.         |  |
| Connection st  | arts after you |  |
| press          | [OK].          |  |
|                |                |  |
| Cancel         | OK             |  |

# Select a Web service.

- Select a Web service to connect to, then press < (sr) >.
- The contents and ordering of the list of items displayed will vary depending on settings.
- The Web service to connect to can be changed later (p.126).
- The camera's < ((i)) > lamp will blink.
- When the [Send to] screen (p.125) is displayed, select a destination and go to step 4.

# Select [WPS (PBC mode)].

- Press the <▲> <▼> keys to select [WPS (PBC mode)], then press <()</p>
- Select [OK] and press < (E) > to go to the next screen.

# Connect to the access point.

- Press the access point's WPS button. For details about where the button is located and how long to press it, refer to the access point's instruction manual.
- Select [OK] and press < (iii) > to establish a connection with the access point.
- When a connection with the access point is established, the next screen is displayed.

| IP address set.                  |
|----------------------------------|
| <ul> <li>Auto setting</li> </ul> |
| O Manual setting                 |
|                                  |
|                                  |
|                                  |
|                                  |
| Cancel OK                        |

# Select [Auto setting].

- Press the <▲> <▼> keys to select [Auto setting], then press <☞>.
- Select [OK] and press <(iii)>. The settings are saved and an image on the card is displayed.
- The camera's <('t') > lamp will light up in blue.
- If [Auto setting] results in an error or if you want to specify the settings manually, see page 160.

# Select the images to send.

 Select and send the images. For information on how to send images, see page 121.

The settings for networking with Web services are now complete.

The IP address can only be set automatically in environments using DHCP servers, or access points or routers with DHCP server functionality, such that IP addresses and related settings are assigned and configured automatically.

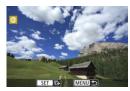

# Connection via WPS (PIN Mode)

This is a connection mode available when using an access point compatible with WPS. In PIN code connection mode (PIN mode), an 8-digit identification number specified on the camera is set at the access point to establish a connection.

- Even if there are multiple access points active in the surrounding area, a relatively reliable connection can be established using this shared identification number.
- It may take approx. one minute to establish a connection.

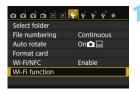

Upload to Web service

Ъ

MENU 5

Wi-Fi function

General sett

# Select [Wi-Fi function].

 Under the [¥1] tab, set [Wi-Fi/NFC] to [Enable], then select [Wi-Fi function].

# Select [@].

 Select [#] (Upload to Web service) and press <</li>

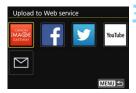

# Select a Web service.

- Select a Web service to connect to, then press < set>.
- The contents and ordering of the list of items displayed will vary depending on settings.
- The Web service to connect to can be changed later (p.126).
- The camera's < ((1)) > lamp will blink.
- When the [Send to] screen (p.125) is displayed, select a destination and go to step 4.

| Wireless LAN setup                 | method |
|------------------------------------|--------|
| <ul> <li>Find network</li> </ul>   |        |
| O WPS (PBC mode)                   |        |
| O WPS (PIN mode)                   |        |
| Connect by enter<br>the wireless L |        |
| Cancel                             | ОК     |
|                                    |        |
|                                    |        |

| 765            | 43210                           |   |
|----------------|---------------------------------|---|
| Enter PIN code | displayed above<br>LAN terminal |   |
| Cancel         | ОК                              | • |

| WPS<br>Connecting to | o device | 1 |
|----------------------|----------|---|
| Cancel               | ОК       | • |

# Select [WPS (PIN mode)].

- Press the <▲ > <▼ > keys to select [WPS (PIN mode)], then press <⊕>.
- Select [OK] and press < set > to go to the next screen.

# Specify the PIN code at the access point.

- At the access point, specify the 8-digit PIN code displayed on the camera's LCD monitor.
- For instructions on setting PIN codes at the access point, refer to the access point's instruction manual.
- After the PIN code is specified, select [OK] and press <).</li>

# Connect to the access point.

- Select [OK] and press <</li>
   > to establish a connection with the access point.
- When a connection with the access point is established, the next screen is displayed.

| IP address set.                  |    |
|----------------------------------|----|
| <ul> <li>Auto setting</li> </ul> |    |
| O Manual setting                 |    |
|                                  |    |
|                                  |    |
|                                  |    |
|                                  |    |
| Cancel                           | ОК |

# Select [Auto setting].

- Press the  $< \blacktriangle > < \nabla >$  keys to select [Auto setting], then press < (ET) >.
- Select [OK] and press < (). The settings are saved and an image on the card is displayed.
- The camera's <(n)> lamp will light up in blue
- If [Auto setting] results in an error or if you want to specify the settings manually, see page 160.

# Select the images to send.

Select and send the images. For information on how to send images, see page 121.

The settings for networking with Web services are now complete.

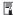

The IP address can only be set automatically in environments using DHCP servers, or access points or routers with DHCP server functionality, such that IP addresses and related settings are assigned and configured automatically.

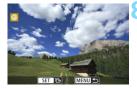

# Manual Connection by Searching Networks

When [**Find network**] is selected, a list of active access points nearby is displayed, accompanied by information about them. Select the SSID (or ESS-ID) of the access point to connect to and establish a connection.

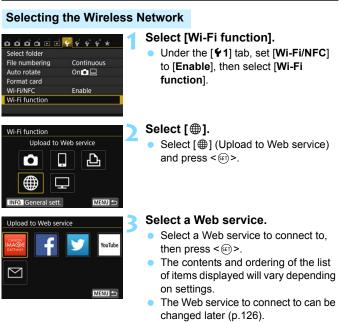

- The camera's < ((1)) > lamp will blink.
- When the [Send to] screen (p.125) is displayed, select a destination and go to step 4.

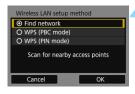

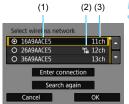

# Select [Find network].

- Press the <▲> <▼> keys to select [Find network], then press <€□>.
- Select [OK] and press < (E) > to go to the next screen.

# Select an access point.

- Press < I > to enable the selection of an access point.
- Press the <▲> <▼> keys to select an access point, then press <☞>.
- Select [OK] and press < (E) > to go to the next screen (p.119).
- (1) First few characters of the SSID
- (2) An icon is displayed if the access point is encrypted
- (3) Channel used

# Access Point Encryption

This camera supports the following options for [Authentication] and [Encryption settings]. Therefore, the encryption used by the access point must be one of the following.

- [Authentication]: Open system, Shared key, or WPA/WPA2-PSK
- [Encryption settings]: WEP, TKIP, or AES

# [Enter connection] and [Search again]

- To configure settings for the access point manually, select [Enter connection] and press < I >. Enter the SSID using the virtual keyboard and then configure settings following the instructions displayed.
- To search for access points again, select [Search again] and press <(ip>).

### Entering the Wireless LAN Encryption Key

- Set the encryption key specified for the access point. For details on the specified encryption key, refer to the access point's instruction manual.
- The screens displayed in steps 6 to 8 below vary depending on the authentication and encryption specified for the access point.
- Go to step 9 when the [IP address set.] screen is displayed instead of the screens for steps 6 to 8.

| Key index |    |
|-----------|----|
| ⊙ 1       |    |
| O 2       |    |
| O 3       |    |
| O 4       |    |
|           |    |
|           |    |
| Cancel    | ОК |

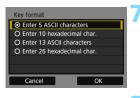

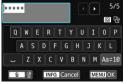

- The [Key index] screen is displayed only if WEP encryption is used by the access point.
- Press the <▲> <▼> keys to select the key index number specified for the access point, then press <€).</li>
- Select [OK] and press < (a) > to go to the next screen.
- Press the <▲> <▼> keys to select the format and the number of characters used for the key, then press <€)>.
- Select [OK] and press < (a) > to go to the next screen.
- Enter the encryption key using the virtual keyboard (p.22), then press the <MENU> button.
- The [IP address set.] screen (p.120) will be displayed.

### Setting the IP Address

| IP address set.                  |
|----------------------------------|
| <ul> <li>Auto setting</li> </ul> |
| O Manual setting                 |
|                                  |
|                                  |
|                                  |
|                                  |
| Cancel OK                        |

# Select [Auto setting].

- Press the  $< \blacktriangle > < \nabla >$  keys to select [Auto setting], then press < (FT) >.
- Select [OK] and press < (). The settings are saved and an image on the card is displayed.
- > The camera's  $<(\mathbf{p})$  > lamp will light up in blue
- If [Auto setting] results in an error or if you want to specify the settings manually, see page 160.

## Select the images to send.

Select and send the images. For information on how to send images, see page 121.

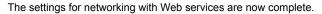

The IP address can only be set automatically in environments using DHCP servers, or access points or routers with DHCP server functionality, such that IP addresses and related settings are assigned and configured automatically.

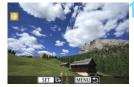

# Sending Images to a Web Service

You can share movies and still photos you shot by sending them to a Web service registered on the camera such as CANON iMAGE GATEWAY.

Sent images are saved in an online album on CANON iMAGE GATEWAY and a link to the album is sent to each Web service. It is also possible to send images to Web services directly depending on the selected Web service and settings.

# Sending Images Individually

Select and send images individually.

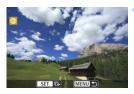

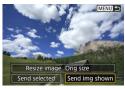

# Select an image to send.

- Press the <◀> <►> keys to select an image to send, then press <☞>.
- By pressing the < <</li>
   Select an image.

# Select [Send img shown].

- To select a size at which to send the image, select [Resize image] and press < (m) >.
- Press the < ◀> <►> keys to select [Send img shown], then press < ☞>.
- The transfer progress screen is displayed.
- On the screen to complete the process for sending the image, select [OK] to terminate the connection and return to the screen to select a Web service.

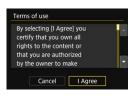

- When the [Terms of use] screen is displayed, thoroughly read the message, then press the <►> key to select [I Agree].
- The screen can be scrolled up and down by pressing the <▲> <▼> keys.

# **Sending Multiple Images**

Select multiple images and send them at once.

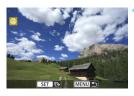

Press < SET >.

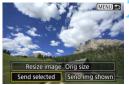

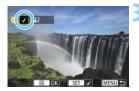

#### Select [Send selected].

- To select a size at which to send the images, select [Resize image] and press <(m)>.
- Press the <◄> <►> keys to select [Send selected], then press <☞>.

#### Select the images to send.

- Press the <◄> <►> keys to select an image to send, then add [√].
   Press <(=)> to add or remove [√].
- By pressing the < ⊡·Q > button, you can switch to the three-image display and select an image.
- After selecting the images to send, press the <Q> button.

| Send selected                  |                    |
|--------------------------------|--------------------|
| Quantity to send<br>Total size | 2 shots<br>12.6 MB |
| Resize image                   | Orig size          |
| Cancel                         | Send               |

# Reduce the image size.

- Set it if necessary.
- When YouTube is selected as the destination, [Resize image] is not displayed.
- On the next screen, press the <▲>< ▼> keys to select an image size, then press <(m)>.

| Resize image |  |
|--------------|--|
| Orig size    |  |
| Resize:S2    |  |
| Resize:S3    |  |
|              |  |

| Send          | selected              |                    |
|---------------|-----------------------|--------------------|
| Quar<br>Total | itity to send<br>size | 2 shots<br>12.6 MB |
| Resiz         | e image               | Resize:S2          |
|               | Cancel                | Send               |

# Terms of use By selecting [I Agree] you certify that you own all rights to the content or that you are authorized by the owner to make Cancel I Agree

#### Send the images.

- Press the <▲> <▼> keys to select [Send], then press <☞>.
- The transfer progress screen is displayed.
- On the screen to complete the process for sending the image, select [OK] to terminate the connection and return to the screen to select a Web service.
- When the [Terms of use] screen is displayed, thoroughly read the message, then press the <>> key to select [I Agree].
- The screen can be scrolled up and down by pressing the <▲> <▼> keys.

- While connected, a picture cannot be taken even if the camera's shutter button is pressed.
  - A send error message may not be displayed in the following cases, even when sending fails due to there being no free space on the Web server that the image was sent to:
    - · When the image was sent at a reduced size
    - When the image was sent directly to a Web service other than CANON iMAGE GATEWAY

You can check server processing errors on the CANON iMAGE GATEWAY site. Check the error content, then try sending the image again.

- When sending a large number of images or large files (total size), make sure that the battery is adequately charged so it does not run out during the process.
- To confirm the limits for file size and movie playback time, check the destination website.
  - You can select up to 50 files at a time. Also, you can select and send up to 10 files at a time to YouTube.
  - When you reduce the image size, all images to be sent at the same time are resized except for movies and for images that are already smaller than the selected image size.
  - [Resize:S2] and [Resize:S3] are enabled only for still photos shot with the EOS 750D. Images shot with other cameras are sent without resizing.
  - When accessing CANON iMAGE GATEWAY from a computer or other device, you can check the upload history for the Web services that the images were sent to.
  - To terminate the connection without sending an image, press the <MENU> button on the screen for step 1.
  - The file size (total size) is based on the file sizes before resizing the images.
  - The camera's <((p)> lamp will blink rapidly when data is being sent.

#### Selecting a Destination

You can send images stored in the camera or links to posted images to registered destinations.

To register Email destinations and settings for sending Emails, you must use a computer. For more information, refer to the EOS Utility Instruction Manual (PDF).

| Send to  |        |
|----------|--------|
| Friends  |        |
| Business |        |
| Family   |        |
|          |        |
|          |        |
|          |        |
| MENU ᠫ   | SET OK |

- When [M] (Email) is selected on the [Upload to Web service] screen, the [Send to] screen is displayed.
- Select the destination from the list of registered destinations and press <@>.
- The procedure for sending images is the same as the procedure for sending images to other Web services.

# Reconnecting

The camera can reconnect to a Web service for which connection settings have been registered. The connection to the access point only has to be established once. You do not need to establish a new connection for each Web service.

| Select folder  |            |
|----------------|------------|
| File numbering | Continuous |
| Auto rotate    | On 🗖 📃     |
| Format card    |            |
| Wi-Fi/NFC      | Enable     |
| Wi-Fi function |            |

# Select [Wi-Fi function].

 Under the [¥1] tab, set [Wi-Fi/NFC] to [Enable], then select [Wi-Fi function].

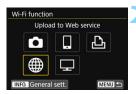

# Select [@].

 Select [
 ] (Upload to Web service) and press <</p>
 .

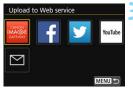

# Upload to Web service Choose set. SET1 Review/change settings Delete settings Connect

# Select a Web service.

- Select a Web service and press < (F)>.
- When the [Send to] screen (p.125) is displayed, select a destination and go to step 4.

# Establish a connection.

- Select [Connect] and press < ).
- On the confirmation dialog, select [**OK**].
- The camera will reconnect to the Web service.
- When settings for multiple connection destinations are registered, select [Choose set.], select the connection destination, then connect to the destination.

# **Registering Multiple Connection Settings**

You can register up to three Web service connection settings.

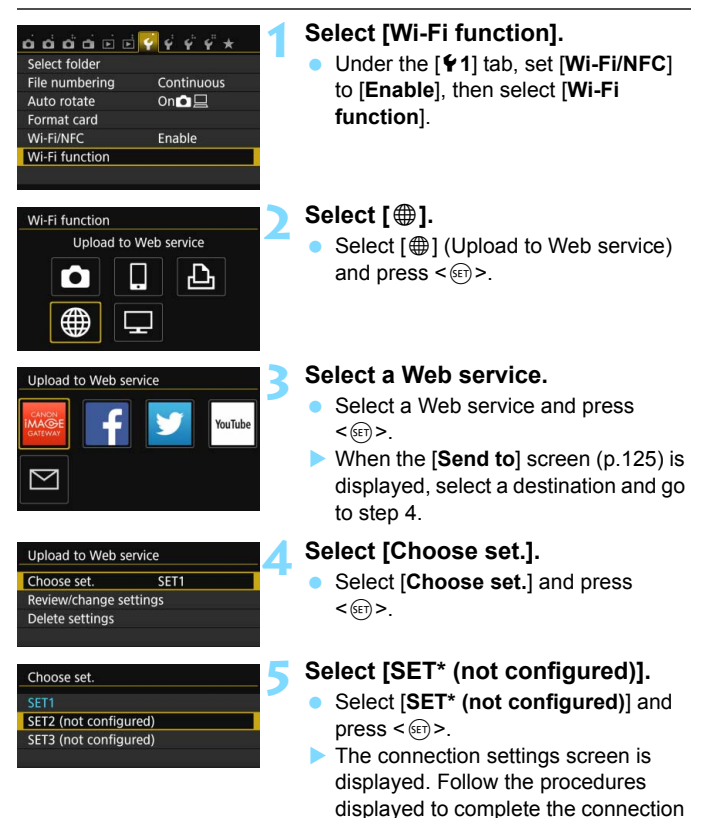

settings.

To delete settings, see page 136.

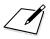

# 12

# Connecting to a Wireless LAN from a Playback Screen

Quick Control during playback lets you connect to a wireless LAN using registered connection destination settings.

Connection destination settings cannot be set from the playback screen. Set connection destination settings from the menu screen.

# **Connecting from a Playback Screen**

When connection destination settings have been registered, you can access wireless LAN functions from the Quick Control screen during playback. Connections can be made from the Quick Control screen during playback for two functions: []] (Transfer images between cameras) and [] (Upload to Web service).

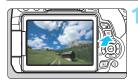

# Display the Quick Control screen.

During image playback, press the
 Q> button.

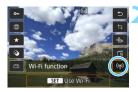

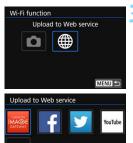

MENU +

# Select [('ț')].

- Select [(ŋ)] (Wi-Fi function) and press
   (E)>.
- This cannot be selected if [Wi-Fi/ NFC] under the [¥1] tab is set to [Disable].

# Select the item to connect to.

- Select the item to connect to and press < (sr) >.
- Items for which connection destination settings have not been registered are grayed out.
- When you select [@] (Upload to Web service), a screen to select a Web service is displayed. Select the item to connect to and press <(m)>.
- When the [Send to] screen (p.125) is displayed, select a destination and go to step 4.

 $\sim$ 

| Upload to Web se | rvice       |
|------------------|-------------|
| Choose set.      | SET1        |
| SSID             | 1294ebol    |
| IP address       | dubo asaign |
| Subnet mask      | Auto autiga |
| Cancel           | Connect     |

### Establish a connection.

- Select [Connect] and press < < >.
- The images on the card are displayed and the images to send can be selected.
- When settings for multiple connection destinations are registered, select [Choose set.], select the connection destination, then connect to the destination.

While playing back images on the camera, touch an NFC-enabled smartphone to the camera to send a captured image to the smartphone (p.39).

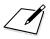

# 

# **Managing Settings**

# Checking, Changing, or Deleting Settings

Check, change, or delete connection settings saved on the camera. To change or delete the settings, terminate the connection first.

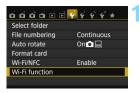

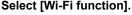

Under the [**Ý**1] tab, set [**Wi-Fi/NFC**] to [**Enable**], then select [**Wi-Fi function**].

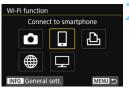

# Connect to smartphone Choose set. SET1 Review/Change settings Delete settings Connect

# Select the item to check settings for.

- Press the <▲ > <▼ > or <◀ > <► > keys to select an item, then press <€r>>.
  - When you select an item for which no setting is saved, the connection settings screen is displayed.
- When you select [

   ], a screen to select a Web service is displayed. The same settings are displayed for any Web service selected.

# Select [Review/change settings].

 Select the connection destination on the [Choose set.] screen, select [Review/change settings], then press < I >.

| Review/change settings |            |
|------------------------|------------|
| Change set.            |            |
| Change settings name   |            |
| Viewable imgs          |            |
| Confirm set.           |            |
| Viewable imgs          |            |
|                        | All images |
|                        | MENU 5     |

# Check or change the settings.

 Select an item and press < (), then check or change the settings on the displayed screen.

# [Change set.]

Change the settings. When [Change set.] is selected, a screen for connection settings configuration appears. Configure connection settings again following the procedures displayed.

# [Change settings name]

Change the name of the settings. Select [Change settings name], then enter the name of the settings using the virtual keyboard (p.22).

# [Viewable imgs] (p.89)

Displayed when  $[\Box]$  (Connect to smartphone) is selected. Settings will appear at the bottom of the screen.

# [Confirm set.]

Check the settings. When you select [**Confirm set.**], the settings will be displayed.

## **Deleting Settings**

Select [**Delete settings**] in step 3 on page 134 to delete connection settings saved on the camera.

| Connect to smart | tphone  |
|------------------|---------|
| Choose set.      | SET1    |
| Review/change se | ettings |
| Delete settings  |         |
|                  |         |
|                  |         |
| Connect          | MENU 🕤  |
| Delete settings  |         |
| Delete settings  |         |
| SET1             |         |
| SET2             |         |
|                  | ured)   |
|                  |         |
|                  |         |
|                  |         |
|                  | MENU 🖘  |

# Select [Delete settings].

## Select the setting to delete.

- Select the setting to delete, then press < (E)>.
- Select [**OK**] on the confirmation dialog to delete the setting.

# Connection Confirm set. Error details

When the [**Connection**] screen is displayed during a wireless LAN connection, select [**Confirm set.**] to check the settings.

# **Clearing Wireless LAN Settings**

All wireless LAN settings can be deleted. By deleting the wireless LAN settings, you can prevent them from being exposed when you lend or give your camera to other people.

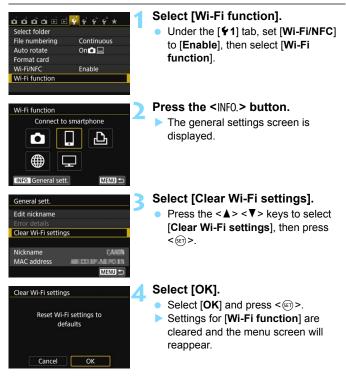

#### **General Settings Screen**

On the [General sett.] screen displayed in step 3 on the preceding page, you can change or check the wireless LAN settings.

| General sett.       |              |
|---------------------|--------------|
| Edit nickname       |              |
|                     |              |
| Clear Wi-Fi setting | S            |
|                     |              |
| Nickname            | GANON        |
| MAC address         | AREAD PARTON |
|                     | MENU ᠫ       |

# [Edit nickname]

Change the nickname. Select [Edit nickname], then enter the nickname using the virtual keyboard (p.22).

# [Error details]

Selectable when a connection error has occurred. When you select [**Error details**], you can check the connection error content (p.140).

# [Clear Wi-Fi settings] (p.137)

Delete all wireless LAN settings.

# [Nickname]

You can check the nickname set for the camera.

# [MAC address]

You can check the MAC address of the camera.

-7

Performing [¥4: Clear settings] does not clear settings for [¥1: Wi-Fi function].

 Since the nickname is necessary for Wi-Fi settings, not all characters can be deleted in [Edit nickname]. To delete the entire nickname, perform [Clear Wi-Fi settings].

# 

# **Troubleshooting Guide**

# **Responding to Error Messages**

When a connection error occurs, display the details of the error by following one of the procedures below. Then, eliminate the cause of the error referring to the examples shown in this chapter.

- Select [ ¥ 1: Wi-Fi function] → [General sett.] → [Error details], then press <(€)>.
- Select [Error details] on the [Connection] screen, then press <@>.

Click the error number's page in the following chart to jump to the corresponding page.

| 11 (p.141)  | 12 (p.141)  |             |             |             |
|-------------|-------------|-------------|-------------|-------------|
| 21 (p.142)  | 22 (p.143)  | 23 (p.144)  |             |             |
| 61 (p.145)  | 63 (p.146)  | 64 (p.146)  | 65 (p.147)  | 66 (p.147)  |
| 67 (p.147)  | 68 (p.148)  | 69 (p.148)  |             |             |
| 91 (p.148)  |             |             |             |             |
| 101 (p.148) | 102 (p.149) | 103 (p.149) | 104 (p.149) | 105 (p.150) |
| 106 (p.150) | 107 (p.150) | 108 (p.150) | 109 (p.150) |             |
| 121 (p.150) | 122 (p.151) | 123 (p.151) | 124 (p.151) | 125 (p.151) |
| 126 (p.151) | 127 (p.152) |             |             |             |
| 141 (p.152) | 142 (p.152) |             |             |             |

When an error occurs, [Err\*\*] is displayed on the upper right of the [Wi-Fi function] screen. It disappears when the camera's power is set to <0FF>.

### 11: Connection target not found

- In the case of []], is Camera Connect running?
- Establish a connection using Camera Connect (p.33, 84).
- In the case of [b], is the power of the printer on?
- Turn on the printer.
- Are the camera and the access point set to use the same encryption key for authentication?
- This error occurs if the encryption keys do not match when the authentication method for encryption is set to [Open system]. The setting is case-sensitive, so check upper- and lower-case characters. Make sure that the correct encryption key for authentication is entered on the camera (p.80, 119).

## 12: Connection target not found

- Is the power of the target device and access point on?
- Turn on the target device and access point, then wait a while. If a connection still cannot be established, perform the procedures to establish the connection again.

## 21: No address assigned by DHCP server

#### What to check on the camera

- On the camera, IP address is set to [Auto assign]. Is this the correct setting?
- If no DHCP server is used, configure settings after setting the IP address to [Manual setting] on the camera (p.160).

#### What to check on the DHCP server

- Is the power of the DHCP server on?
- Turn on the DHCP server.
- Are there enough addresses for assignment by the DHCP server?
- Increase the number of addresses assigned by the DHCP server.
- Remove devices assigned addresses by the DHCP server from the network to reduce the number of addresses in use.
- Is the DHCP server working correctly?
- Check the DHCP server settings to make sure it is working correctly as a DHCP server.
- If applicable, ask your network administrator to ensure the DHCP server is available.

#### 22: No response from DNS server

#### What to check on the camera

- On the camera, does the DNS server's IP address setting match the server's actual address?
- Set the IP address to [Manual setting]. Then, on the camera, set the IP address that matches the address of the DNS server used (p.156, 160).

#### What to check on the DNS server

- Is the power of the DNS server on?
- Turn on the DNS server.
- Are the DNS server settings for IP addresses and the corresponding names correct?
- On the DNS server, make sure IP addresses and the corresponding names are entered correctly.
- Is the DNS server working correctly?
- Check the DNS server settings to make sure the server is working correctly as a DNS server.
- If applicable, ask your network administrator to ensure that the DNS server is available.

#### What to check on the network as a whole

- Does your network include a router or similar device that serves as a gateway?
- If applicable, ask your network administrator for the network gateway address and enter it on the camera (p.156, 160).
- Make sure that the gateway address setting is correctly entered on all network devices, including the camera.

#### 23: Device with same IP address exists on selected network

#### What to check on the camera

- Is another device on the camera network using the same IP address as the camera?
- Change the camera's IP address to avoid using the same address as another device on the network. Otherwise, change the IP address of the device that has a duplicate address.
- If the camera's IP address is set to [Manual setting] in network environments using a DHCP server, change the setting to [Auto setting] (p.81, 120).

# Responding to Error Messages 21 - 23

Also check the following points when responding to errors numbered 21 - 23.

# Are the camera and the access point set to use the same encryption key for authentication?

This error occurs if the encryption keys do not match when the authentication method for encryption is set to [Open system]. The setting is case-sensitive, so check upper- and lower-case characters. Make sure that the correct encryption key for authentication is entered on the camera (p.80, 119).

### 61: Selected SSID wireless LAN network not found

- Are any obstacles blocking the line of sight between the camera and the antenna of the access point?
- Move the antenna of the access point to a position clearly visible from the point of view of the camera (p.154).

#### What to check on the camera

- Does the SSID set on the camera match that of the access point?
- Check the SSID at the access point, then set the same SSID on the camera (p.79, 118).

#### What to check at the access point

- Is the access point turned on?
- Turn on the power of the access point.
- If filtering by MAC address is effective, is the MAC address of the camera used registered at the access point?
- Register the MAC address of the camera used at the access point. The MAC address can be checked on the [General sett.] screen (p.138).

### 63: Wireless LAN authentication failed

- Are the camera and the access point set to use the same authentication method?
- The camera supports the following authentication methods: [Open system], [Shared key], and [WPA/WPA2-PSK] (p.79, 118).
- When using an AirPort for communication in infrastructure mode, [Open system] is not supported. Configure a [Shared key] on the camera (p.79, 118).
- Are the camera and the access point set to use the same encryption key for authentication?
- The setting is case-sensitive, so check upper- and lower-case characters. Make sure that the correct encryption key for authentication is entered on the camera and the access point (p.80, 119).
- If filtering by MAC address is effective, is the MAC address of the camera used registered at the access point?

Register the MAC address of the camera used at the access point. The MAC address can be checked on the [General sett.] screen (p.138).

### 64: Cannot connect to wireless LAN terminal

- Are the camera and the access point using the same encryption method?
- The camera supports the following encryption methods: WEP, TKIP, and AES (p.79, 118).
- If filtering by MAC address is effective, is the MAC address of the camera used registered at the access point?
- Register the MAC address of the camera used at the access point. The MAC address can be checked on the [General sett.] screen (p.138).

### 65: Wireless LAN connection lost

- Are any obstacles blocking the line of sight between the camera and the antenna of the access point?
- Move the antenna of the access point to a position clearly visible from the point of view of the camera (p.154).
- The wireless LAN connection was lost, for some reason, and the connection cannot be restored.

The following are possible reasons: excessive access to the access point from other device, a microwave oven or similar appliance in use nearby (interfering with IEEE 802.11b/g/n (2.4 GHz band)), or influence of rain or high humidity (p.154).

#### 66: Incorrect wireless LAN encryption key

 Are the camera and the access point set to use the same encryption key for authentication?

The setting is case-sensitive, so check upper- and lower-case characters. Make sure that the correct encryption key for authentication is entered on the camera and the access point (p.80, 119).

#### 67: Incorrect wireless LAN encryption method

- Are the camera and the access point using the same encryption method?
- The camera supports the following encryption methods: WEP, TKIP, and AES (p.79, 118).
- If filtering by MAC address is effective, is the MAC address of the camera used registered at the access point?
- Register the MAC address of the camera used at the access point. The MAC address can be checked on the [General sett.] screen (p.138).

# 68: Cannot connect to wireless LAN terminal. Retry from the beginning.

- Did you hold down the access point's WPS (Wi-Fi Protected Setup) button for the specified period of time?
- Hold down the WPS button for the period of time instructed by the access point's instruction manual.
- Are you trying to establish a connection near the access point?
- Try establishing the connection when both devices are within reach of each other.
- 69: Multiple wireless LAN terminals have been found. Cannot connect. Retry from the beginning.
  - Connection is in progress by other access points in Pushbutton Connection mode (PBC mode) of Wi-Fi Protected Setup (WPS).
  - Wait a while before trying to establish the connection, or try to establish a connection in PIN code connection mode (PIN mode) (p.74, 114).

#### 91: Other error

- A problem other than error number 11 to 69 occurred.
- Turn off and on the camera's power.

### 101: Could not establish connection

- Has the procedure to establish a connection between cameras been performed on the other camera as well?
- Perform the procedure to establish a connection between cameras on the other camera as well.
- When reconnecting cameras for which connection settings have been registered, perform the reconnection procedure on both cameras.
- Is connection being attempted by multiple cameras?
- The camera can be connected to only one camera at a time. Confirm that no other camera is attempting to establish a connection nearby and retry connection.

## 102: Could not send files

- Does the card in the camera to receive data have sufficient space?
- Check the card in the camera to receive data. Replace the card or make sufficient space available, then try sending the data again.
- Is the card in the camera to receive data locked?
- Check the card in the camera to receive data. Release the lock, then try sending the data again.
- Check if the folder number of the camera to receive data is 999 and the file number 9999.
- Folder or file names cannot be created automatically. Replace the card in the camera to receive data, then try sending the data again.
- Is the card working properly?
- Replace the card in the camera to receive data, then try sending the data again.
- Is the camera to receive data compatible with playback of MP4-format movies?
- When the camera to receive data is not compatible with playback of MP4-format movies, movies shot with this camera cannot be sent to the camera.

#### 103: Could not receive files

- Is the camera to receive data ready to receive data?
- Check the battery of the camera to receive data and connection status, then try sending the data again.

## 104: Could not receive files. Card full

- Does the card in the camera to receive data have sufficient space?
- Check the card in the camera to receive data. Replace the card or make sufficient space available, then try sending the data again.

# 105: Could not receive files. Card's write protect switch is set to lock

Is the card in the camera to receive data locked?

Check the card in the camera to receive data. Release the lock, then try sending the data again.

# 106: Could not receive files. Folder and file number have reached maximum value

- Check if the folder number of the camera to receive data is 999 and the file number 9999.
- Folder or file names cannot be created automatically. Replace the card in the camera to receive data, then try sending the data again.

#### 107: Could not receive files. Card cannot be accessed

- Is the card working properly?
- Replace the card in the camera to receive data, then try sending the data again.

#### 108: Disconnected

- Has the target camera terminated the connection?
- Check the connection status and connect the cameras again.

#### 109: An error has occurred

- A problem other than those described in errors 101 through 108 occurred during the connection between cameras.
- Connect the cameras again.

#### 121: Not enough free space on server

- The target Web server does not have enough free space.
- Delete unnecessary images on the Web service, check the free space on the Web server, then try sending the data again.

# 122: Connect to a computer, and correct the settings for the Web service with EOS software.

#### Web service setting operation may have failed.

Connect the camera and computer using an interface cable and reconfigure Web service settings using EOS Utility (p.109).

# 123: Cannot log in to Web service. Connect to a computer and correct the settings with EOS software.

- Is the camera's registration information or Web service registered on the camera deleted on CANON iMAGE GATEWAY?
- Connect the camera and computer using an interface cable and reconfigure Web service settings using EOS Utility (p.109).

# 124: Invalid SSL certificate. Connect to a computer and correct the settings with EOS software.

- The root certificate has expired or is invalid.
- Connect the camera and computer using an interface cable and reconfigure Web service settings using EOS Utility (p.109).

#### 125: Check the network settings

- Is the network connected?
- Check the connection status of the network.

#### 126: Could not connect to server

- CANON iMAGE GATEWAY is under maintenance or load is concentrated temporarily.
- Try connecting to the Web service again later.

#### 127: An error has occurred

- A problem other than error 121 to 126 occurred during the connection to the Web service.
- Try connecting to the Web service again.

#### 141: Printer is busy. Try connecting again.

- Is the printer performing a printing process?
- Connect to the printer again after the printing process is finished.
- Is another camera connected to the printer?
- Connect to the printer again after the connection between the printer and the other camera has been terminated.

# 142: Could not acquire printer information. Reconnect to try again.

- Is the power of the printer on?
- Connect to the printer again after turning on the printer.

# **Troubleshooting Guide**

If a problem occurs with the camera, first refer to this Troubleshooting Guide. If this Troubleshooting Guide does not resolve the problem, contact your dealer or nearest Canon Service Center.

#### A device connected with a cable cannot be used.

Set [**\fullet1**: Wi-Fi/NFC] to [Disable]. When it is set to [Enable], you cannot use the camera by connecting it to a computer, printer, GPS receiver, TV set, or other device with a cable (p.18).

#### [Wi-Fi/NFC] cannot be set to [Enable].

 [¥1: Wi-Fi/NFC] cannot be set to [Enable] if the camera is connected to a computer, printer, GPS receiver, TV set, or other device with a cable (p.18).

# Operations such as shooting and playback are not possible.

 Operations such as shooting and playback are not possible during a wireless LAN connection. Terminate the connection, then perform the operation.

#### Cannot reconnect to a smartphone.

- Even with a combination of the same camera and smartphone, if you have changed the settings or selected a different setting, reconnection may not be established even after selecting the same SSID. In such a case, delete the camera connection settings from the Wi-Fi settings on the smartphone and set up a connection again.
- If Camera Connect is left running while setting up a connection again, the connection may not be established. In such a case, restart Camera Connect.

# Wireless LAN Notes

If the transmission rate drops, the connection is lost, or other problems occur when using the camera with a wireless LAN, try the following corrective actions.

### Access Point and Antenna Installation Location

- When using indoors, install the device in the room where you are using the camera.
- Install the device higher than the camera.
- Install the device where people or objects do not come between it and the camera.
- Install the device as close to the camera as possible. In particular, note that during outdoor use in poor weather, rain may absorb radio waves and disrupt the connection.

## **Nearby Electronic Devices**

If the transmission rate of a wireless LAN drops because of the influence of the following electronic devices, stop using them or establish a connection further away from them.

- The camera communicates over wireless LANs via IEEE 802.11b/ g/n using radio waves in the 2.4 GHz band. For this reason, the wireless LAN transmission rate may drop if there are Bluetooth devices, microwave ovens, cordless telephones, microphones, or similar devices operating on the same frequency band nearby.
- If a Wi-Fi device on the same frequency band as the camera is used nearby, the transmission rate of the wireless LAN may drop.

## **Notes for Using Multiple Cameras**

- When connecting multiple cameras to one access point, make sure that the cameras' IP addresses are different.
- When multiple cameras are connected to one access point, the transmission rate drops.
- When there are multiple IEEE 802.11b/g/n (2.4 GHz band) access points, leave a gap of four channels between each wireless LAN channel to reduce radio wave interference. For example, use channels 1, 6, and 11, channels 2 and 7, or channels 3 and 8.

### Security

 Wireless LAN radio waves can be easily intercepted. For this reason, we recommend activating encrypted communication in the access point settings.

#### Connecting with a Cable

- When the camera is connected to a computer, printer, GPS receiver, TV set, or any other device with an interface cable, settings for [Wi-Fi/NFC] cannot be changed. Disconnect the interface cable before changing any settings.

### Using an Eye-Fi Card

 When [**\fullet1**: Wi-Fi/NFC] is set to [Enable], image transfer using an Eye-Fi card is disabled.

# **Checking Network Settings**

## Windows

Click the Windows [Command Prompt]. Type ipconfig/all and press the <Enter> key.

The IP address assigned to the computer is displayed, as well as the subnet mask, gateway, and DNS server information.

To avoid using the same IP address for the computer and other devices on the network, change the rightmost number when configuring the IP address assigned to the camera in the processes described in page 160.

Example: 192.168.1.10

# Macintosh

In Mac OS X, open the [**Terminal**] application, enter ifconfig -a, and press the **<Return>** key. The IP address assigned to the computer is indicated in the [**en0**] item by [**inet**], in the format "\*\*\*.\*\*\*.". To avoid using the same IP address for the computer and other devices on the network, change the rightmost number when configuring the IP address assigned to the camera in the processes described in page 160.

\* For information about the [Terminal] application, refer to the Mac OS X help.

Example: 192.168.1.10

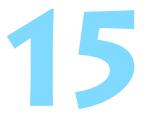

# Reference

# Setting Network Manually

Set the network settings for the camera access point mode manually. Set [**SSID**], [**Channel setting**], and [**Encryption settings**] on each screen displayed.

| Network settings                    |              |
|-------------------------------------|--------------|
| <ul> <li>Easy connection</li> </ul> |              |
| O Manual connection                 |              |
| SSID                                |              |
|                                     | 1234567890   |
| Channel                             | Auto setting |
| Encryption                          | None         |
| Cancel                              | ОК           |

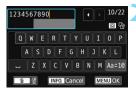

| Channel setting                  |    |
|----------------------------------|----|
| <ul> <li>Auto setting</li> </ul> |    |
| O Manual setting                 | 1  |
|                                  |    |
|                                  |    |
|                                  |    |
|                                  |    |
| Cancel                           | ОК |

# Select [Manual connection].

- Press the <▲> <▼> keys to select [Manual connection], then press <()).</p>
- Select [OK] and press < s > to go to the next screen.

# Enter an SSID (network name).

- Enter any character using the virtual keyboard (p.22).
- When you are finished, press the <MENU> button.

# Select the desired channel setting.

- Select an item, then press < ).</p>
- To specify the settings manually, select [Manual setting], then turn the < 2 dial.</li>
- Select [OK] and press < IP > to go to the next screen.

| Encryption settings |    |
|---------------------|----|
| None                |    |
| O AES               |    |
|                     |    |
|                     |    |
|                     |    |
|                     |    |
| Cancel              | ОК |

# Select the desired encryption setting.

- Select an item, then press <<sup>(E)</sup>>. For encryption, select [AES].
- Select [OK] and press < i >.
- When [AES] is selected, the virtual keyboard (p.22) is displayed. Enter any encryption key of eight characters, then press the <MENU> button to set.
- The set SSID and encryption key are displayed.

| Connect to following            | g network  |
|---------------------------------|------------|
| from smartphone's Wi-Fi setting |            |
| SSID                            |            |
|                                 | 1234567890 |
| Encryption key                  | ABCD1234   |

 Subsequent operations are the same as when [Easy connection] is selected.

# Setting IP Address Manually

Set the IP address settings for the infrastructure mode manually. The items displayed will differ depending on the Wi-Fi function.

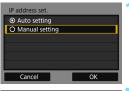

| IP address set. |               |
|-----------------|---------------|
| IP address      | 192.168.1.2   |
| Subnet mask     | 255.255.255.0 |
| Gateway         | Disable       |
| DNS address     | 0.0.00        |
|                 |               |
|                 |               |
| Cancel          | ОК            |

# Select [Manual setting]

- Press the <**▲**> <**▼**> keys to select [Manual setting], then press <<sup>(</sup>).
- Select [OK] and press < < >.

# Select the item to be set.

- Press the <▲> <▼> keys to select an item, then press <()>. The number entry screen will appear.
- To use a gateway, select [Enable], select [Address], then press < (F)>.

| Gateway<br>• Enable |       |
|---------------------|-------|
| O Disable           |       |
| Ade                 | dress |
| 0.0                 | 0.0.0 |
| Cancel              | ОК    |

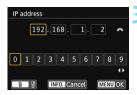

# Enter the desired values.

- Turn the < <sup>™</sup> > dial to move the input position in the upper area and press the < ◄ > < ▶ > keys to select the number. Press < (𝔅) > to enter the selected number.
- To set the entered values and return to the screen for step 2, press the <MENU> button.

| IP address  | 192.168.1.3   |
|-------------|---------------|
| Subnet mask | 255.255.255.0 |
| Gateway     | Disable       |
| DNS address | 192.168.1.1   |
|             |               |

# Select [OK].

Δ

- When you have completed setting the necessary items, press the <▲><▼> keys to select [OK], then press <(m)>.
- The setting screen for the Wi-Fi function will appear.
- If you are not sure what to enter, see "Checking Network Settings" (p.156), or ask the network administrator or another person knowledgeable about the network.

# Specifications

### ■Wireless LAN

 
 Standards compliance:
 IEEE 802.11b/g/n

 Transmission method:
 DS-SS modulation (IEEE 802.11b) OFDM modulation (IEEE 802.11g/n)

 Transmission range:
 Approx. 15 m/49.2 ft. \* When connected to a smartphone \* With no obstructions between the transmitting and receiving antennas and no radio interference

 Transmission frequency (central frequency):
 Frequency

 Channels
 2412 to 2462 MHz
 1 to 11 ch

|                            | 2412 to 2462 MHz                                                                    | 1 to 11 ch             |         |
|----------------------------|-------------------------------------------------------------------------------------|------------------------|---------|
| Connection method:         | Infrastructure mode*, camera access point mode<br>* Wi-Fi Protected Setup supported |                        |         |
| Security:                  | Authentication method: Open system, Shared key, WPA/WPA2-PSK                        |                        |         |
|                            | Encryption: WEP, TKIP, AES                                                          | S                      |         |
| NFC connection:            | For communication with sma<br>Connect Station                                       | artphones or connect   | tion to |
| ■Wi-Fi Functions           |                                                                                     |                        |         |
| Connection to              | Images can be viewed, cont                                                          | trolled, and received  | using   |
| smartphones: a smartphone. |                                                                                     |                        |         |
|                            | Remote control of the came                                                          | ra using a smartpho    | ne.     |
|                            | Images can be sent to a sm                                                          | artphone easily.       |         |
| Transfer images            | Transferring one image, Tra                                                         | •                      | ages,   |
| between cameras:           | Transferring resized images                                                         | 6                      |         |
| Print from Wi-Fi printers: | Images to be printed can be<br>supporting Wi-Fi.                                    | e sent to a printer    |         |
| Save images to             | Images can be sent and say                                                          | ved to Connect Station | on.     |
| Connect Station:           |                                                                                     |                        |         |
| View images using          | Images can be viewed using                                                          | g a DLNA-compatible    | е       |
| a media player:            | media player.                                                                       |                        |         |
| Send images to             | Images in the camera or link                                                        | s to images can be s   | ent to  |
| a Web service:             | registered Web services.                                                            |                        |         |
| A 11                       |                                                                                     |                        |         |

• All preceding specifications are based on Canon testing standards.

# Wi-Fi (Wireless LAN) Precautions

## ■ Countries and Regions Permitting Wireless LAN Use

Use of wireless LAN is restricted in some countries and regions, and illegal use may be punishable under national or local regulations. To avoid violating wireless LAN regulations, visit the Canon website to check where use is allowed.

Note that Canon cannot be held liable for any problems arising from wireless LAN use in other countries and regions.

#### Model Number

EOS 750D (W): DS126571 (including WLAN module model: CH9-1346)

Hereby, Canon Inc., declares that this CH9-1346 is in compliance with the essential requirements and other relevant provisions of Directive 1999/5/EC.

Please contact the following address for the original Declaration of Conformity: CANON EUROPA N.V.

Bovenkerkerweg 59, 1185 XB Amstelveen, The Netherlands CANON INC.

30-2, Shimomaruko 3-chome, Ohta-ku, Tokyo 146-8501, Japan

CE

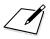

# Index

# Α

| Access point   | 69, 110    |
|----------------|------------|
| Encryption     | 79, 118    |
| Android        | 26, 27, 68 |
| Auto power off | 16         |

# С

| Cable18, 155                       |
|------------------------------------|
| Camera access point mode 31, 54    |
| Camera Connect26, 35, 68, 86       |
| CANON IMAGE GATEWAY 108            |
| Clearing wireless LAN settings 137 |
| Connect Station61                  |
| Connecting to a smartphone 25, 83  |

# D

# Е

| Email       | 125  |
|-------------|------|
| EOS Utility | 108  |
| Eye-Fi card | . 18 |

### F

```
Find network ......78, 118
```

# L

| Infrastructure mode | 71, 74, 78                   |
|---------------------|------------------------------|
| iOS                 | 26, 68                       |
| IP address72,<br>1  | 76, 81, 113,<br>16, 120, 160 |

# Κ

| Keyboard 22 | 2 |
|-------------|---|
|-------------|---|

# М

| MAC address  | 70, 84, | 110, | 138 |
|--------------|---------|------|-----|
| Media player |         |      | 101 |

## Ν

| NFC 17, 27, 28, | 62 |
|-----------------|----|
| Image transfer  | 39 |
| Nickname        | 20 |

## Ρ

| PictBridge 53, 93                  |
|------------------------------------|
| PIN code connection mode 74, 114   |
| Printer/Printing 53, 93            |
| Pushbutton connection mode 71, 111 |

#### Q

| Quick Control | 130 |
|---------------|-----|
|---------------|-----|

#### R

| Reconnecting 37, 50, 60     | , 88, |
|-----------------------------|-------|
| 98, 104                     | , 126 |
| Reducing the image size 48, | 123   |
| Remote shooting 38          | 5, 86 |

#### S

| Sending images 46,           | 121 |
|------------------------------|-----|
| Settings                     | 134 |
| Changing                     | 135 |
| Changing names               | 135 |
| Checking                     | 135 |
| Deleting                     | 136 |
| Registering 51, 92, 99, 105, | 127 |
| Stealth functions 70,        | 110 |

#### Index

# Т

| Touch control 17                    |
|-------------------------------------|
| Transferring images between cameras |
| Troubleshooting guide 139           |
| V                                   |
| Viewable images 89                  |
| Viewing images 35, 86, 101          |
| W                                   |
| Wi-Fi printer 53, 93                |
| Wireless LAN access point 110       |
| Wireless LAN Notes 154              |
|                                     |
| WPS                                 |

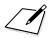

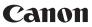

CANON INC. 30-2 Shimomaruko 3-chome, Ohta-ku, Tokyo 146-8501, Japan

Europe, Africa & Middle East

#### CANON EUROPA N.V.

PO Box 2262, 1180 EG Amstelveen, The Netherlands

For your local Canon office, please refer to your warranty card or to www.canon-europe.com/Support

The product and associated warranty are provided in European countries by Canon Europa N.V.

CEL-SV8WA210

© CANON INC. 2015